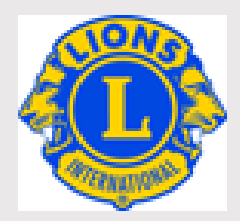

# MYLCI マニュアル

2022.9 更新版

**ライオンズクラブ国際協会**

**オセアル調整事務局**

**メンバーサービスセンター(日本)**

EMAIL: [mscjapan@lionsclubs.org](mailto:MemberServiceCenter@lionsclubs.org)

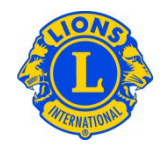

## 目次

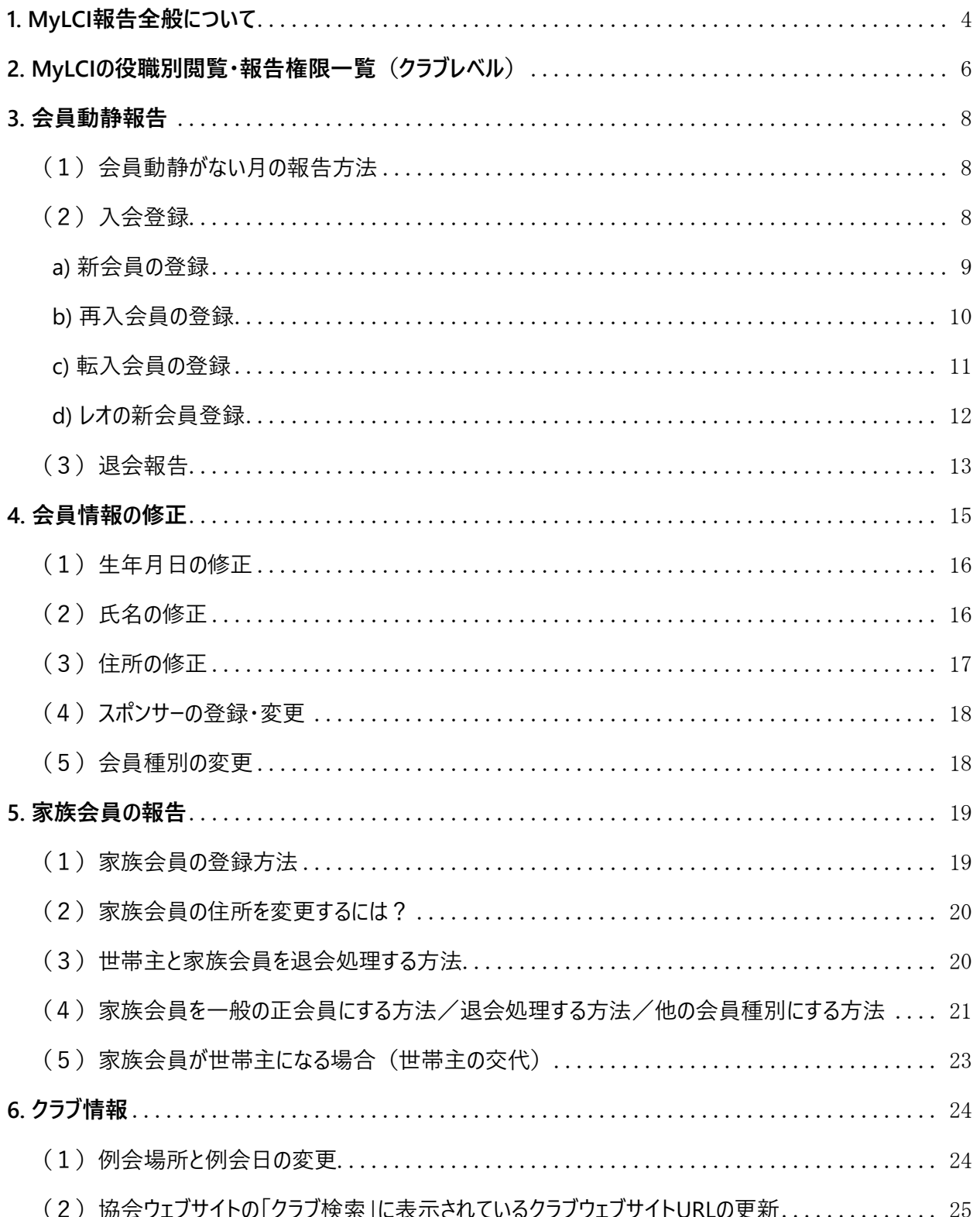

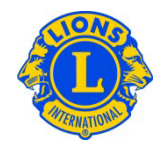

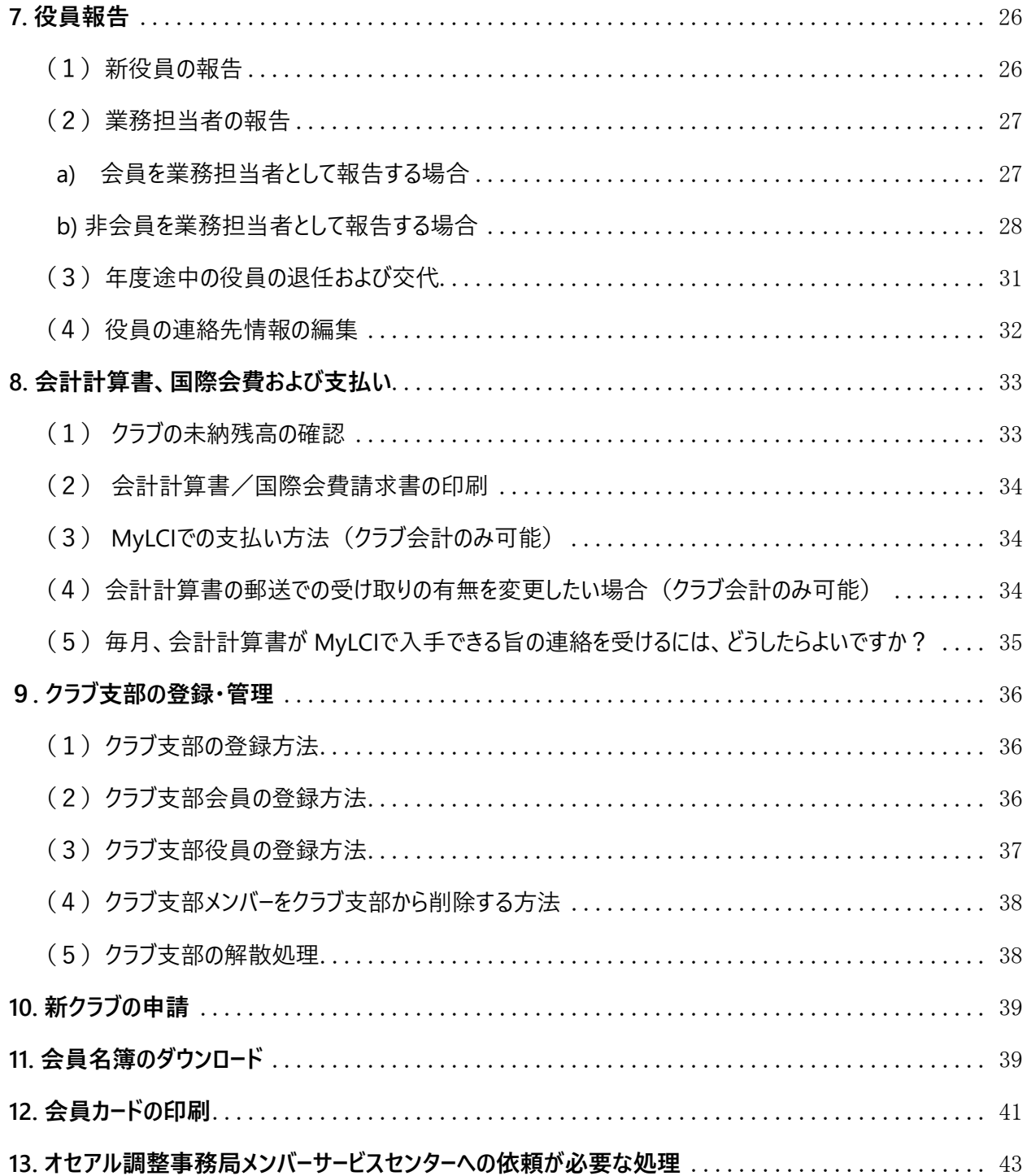

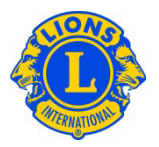

#### <span id="page-3-0"></span>**1. MyLCI報告全般について**

- MyLCI (マイ・エル・シー・アイ、LCI はライオンズクラブ国際協会の頭文字 Lions Clubs Internationalです。)は、ライオンズクラブ国際協会の唯一の公式な会員動 静報告システムです。
- MyLCIにアクセスするためには、事前にライオン・アカウントを取得する必要があります。 ライオン・アカウントのログインIDとパスワードでログインをすることにより、MyLCIや MyLionなどのページにアクセスできるようになります。ライオン・アカウントの登録方法 [はこちら。](https://drive.google.com/file/d/1QKHddRFjlm3kcBN9uYG_pduvAmU7qEWH/view?usp=sharing)
- ライオン・アカウントで各自設定されるパスワードは、国際協会には記録されていません。 必ず 6 文字以上で、大文字、小文字、数字がそれぞれ1文字以上含まれていなけ ればなりません。大文字と小文字は別の文字として認識されます。
- MyLCIやMyLionを使用するにあたり、ライオンズクラブ国際協会ではGoogle ChromeまたはFireFoxの使用を推奨しています。Internet ExplorerやMicrosoft Edgeなどのインターネットブラウザを使用すると、不具合が発生します。必ずお使いの インターネット・ブラウザをご確認ください。
- MyLCI へのアクセスは、ライオンズクラブでの役職に応じて、その役職に与えられた報告 や閲覧の権限に従って決められています。詳細[は役職別権限一覧を](#page-5-0)ご覧ください。
- クラブでは役職についていないが、地区、複合地区、その他の役職に就いている場 合も、MyLCI へのアクセスはありますが、クラブの活動に対する報告権限がないため、 画面が異なります。(※地区業務担当者のみクラブの報告権限があります)
- 奉仕アクティビティを報告する「MyLion」は、奉仕事業委員長とクラブ会長、クラブ 幹事、クラブ業務担当者に報告権限が与えられています。MyLCIの報告権限とは 同じではありませんので、ご注意ください。ただし、奉仕事業委員長がMyLionで報 告できるようになるには、MyLCIでこの役職に登録されている必要があります。
- MyLCI の基本データは、ローマ字入力になります。会員情報の編集(画面の左側)

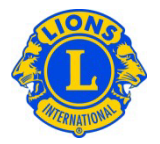

は必ず半角英数で、ローマ字入力をしてください。全角入力をすると、文字化け等の 原因になります。右側のフィールド(漢字氏名等と書かれています)には、日本語で 入力してください。住所については、左側のローマ字住所で「JAPAN」を選ぶと、右側 に漢字入力欄が現れます。初期設定では記入欄が表示されていませんのでご注意 ください。

• MyLCIやMyLionはライオンズクラブ国際協会の本部があるアメリカ・シカゴの時間の システムになっておりますため、時差の影響があります。シカゴは日本時間の-15時 間(サマータイムは-14時間)です。

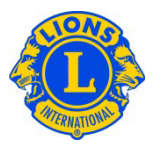

# <span id="page-5-0"></span>**2. MyLCIの役職別閲覧・報告権限一覧(クラブレベル)**

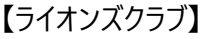

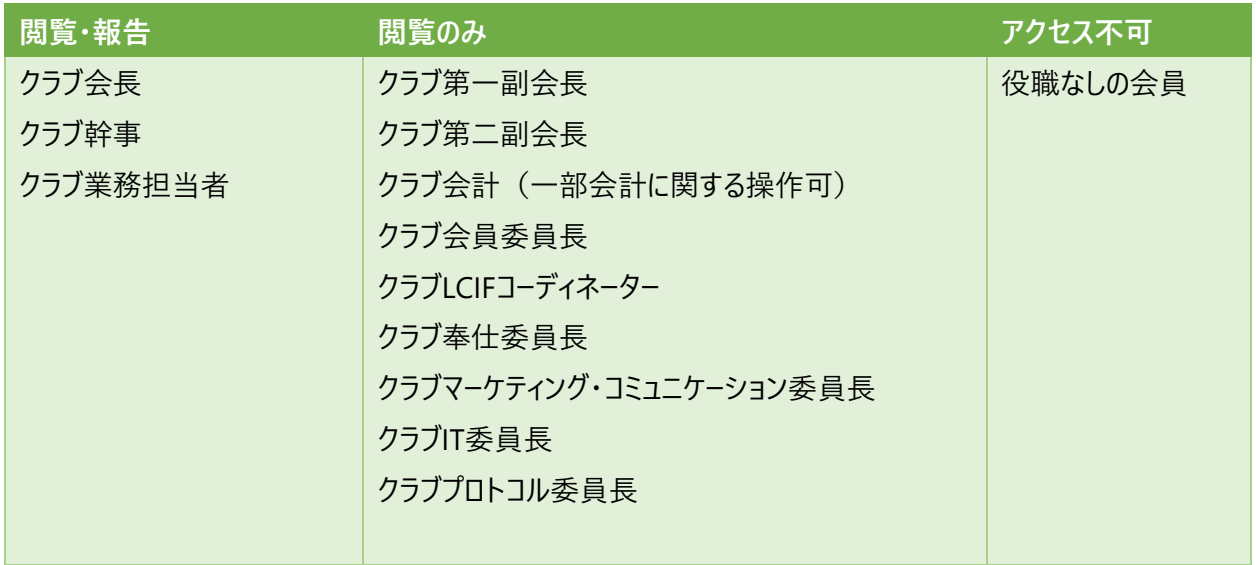

上記の他、地区業務担当者もクラブレベルの情報の閲覧・報告の権限があります。

#### 【レオクラブ】

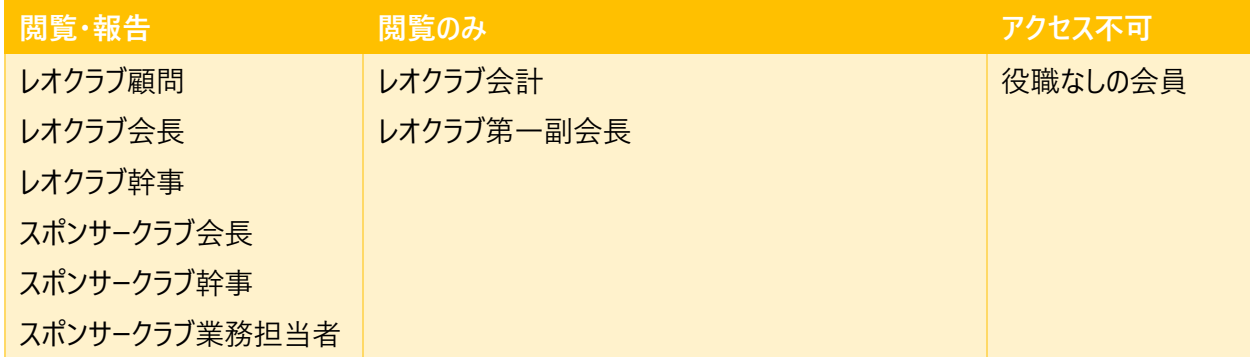

※上記の権限は今年度の役員にのみ適用されます。また、クラブ会長と幹事については年度が替わ ってから1カ月 (7 月末まで)は猶予期間として MyLCI の操作が可能です。クラブ業務担当者につ いては 6 月末日で権限が失効します。

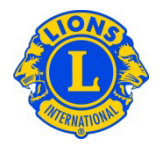

★ヒント:今年度のクラブ会長または幹事のアカウントでログインしているのに、MyLCI で報告が行え ない場合(動静報告や入退会、会員情報編集などのボタンが表示されない)

その会員が 2 つ以上の役職に就いている場合、正しい役職(会長または幹事)を選択しないと報 告ができません。役職の選択方法は、MyLCI の画面右上にある「他の役職を選択」をクリックし、会 長または幹事を選びます。

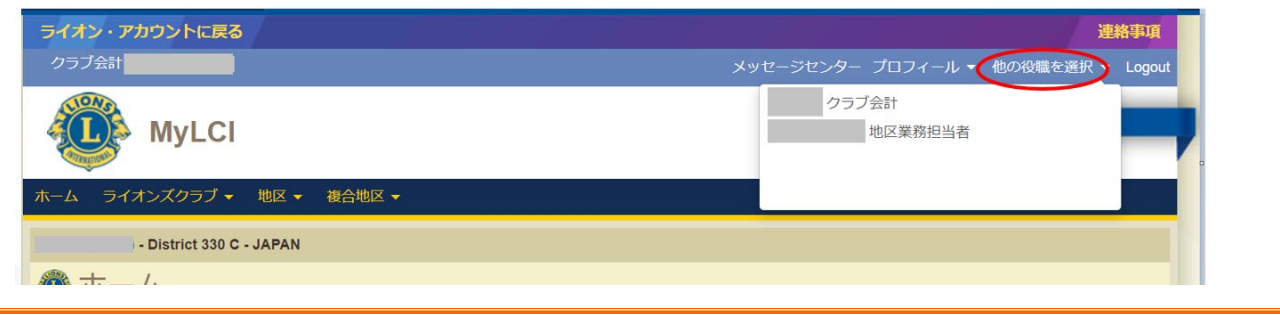

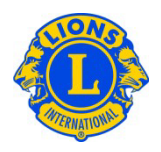

## <span id="page-7-0"></span>**3. 会員動静報告**

<span id="page-7-1"></span>(1)会員動静がない月の報告方法

1.「ライオンズクラブ」または「レオクラブ」メニューから「会員」を選択します。

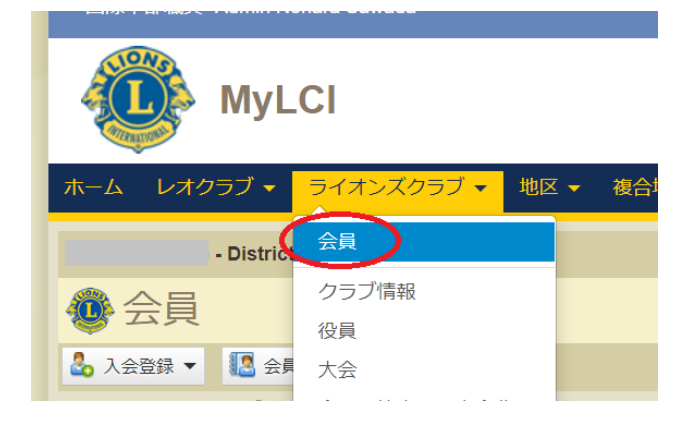

2. 「会員 | ページで「会員動静なしを報告 |ボタンをクリックし、ドロップダウンリストから報告年月を 選択すると、その月の報告を完了することができます。

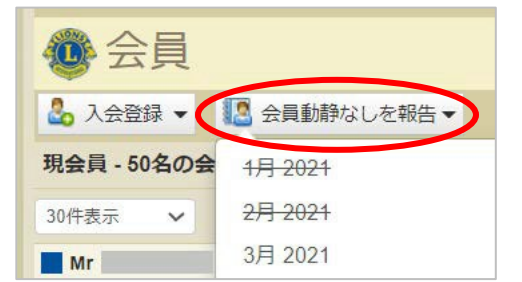

なお、その月に会員の入退会を報告したり、会員情報の編集を行うことでも自動的に取り消し線が 入ります(=報告済みになります)。既に取り消し線が入っていても、新たに入退会の報告をするこ とはできます。

#### <span id="page-7-2"></span>(2)入会登録

1. 「ライオンズクラブ」または「レオクラブ」メニューから「会員」を選択します。

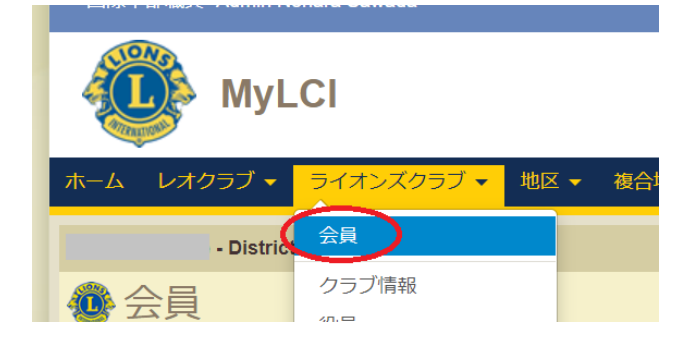

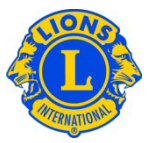

- 2. 「会員」ページで「入会登録」ボタンをクリックします。
	- ライオンズクラブまたはレオクラブの元会員ではない 新会員の入会登録を行う場合には、ドロップダウン リストから「新会員」を選択します→a)[新会員の登](#page-8-0) [録へ。](#page-8-0)

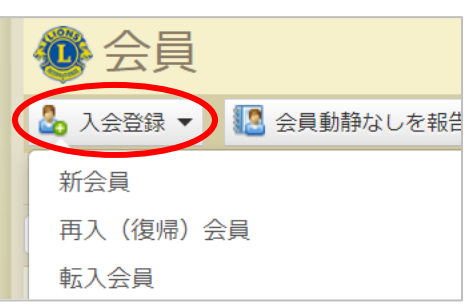

- 過去に自分のクラブに所属していた元会員の入会 登録を行うには、ドロップダウンリストから「再入(復帰)会員」を選択します→b) [再入会員の](#page-9-0) [登録へ。](#page-9-0)
- 他クラブに所属していた会員の入会登録を行うには、「転入会員」を選択します。→c) [転入](#page-10-0) [会員の登録へ](#page-10-0)
- <span id="page-8-0"></span>a) 新会員の登録

入会登録のページに必要事項を記入します。 ※スポンサーの登録・修正は入会後90日以内に行う 必要があります。

#### 【記入例】

①ローマ字住所

日本語住所が次の場合:100-0011東京都千代田 区内幸町1-3-1幸ビルディング3階

郵便番号:100-0011 都道府県:Tokyo ※プルダウンメニューから選択 市町村:Chiyoda-ku, Tokyo ※市町村名と都道府 県名を入力 住所1行目:3F Saiwai Building 住所2行目:1-3-1 Uchisaiwaicho

②電話番号(携帯) 国番号 市外局番 電話番号 81 90 11111111

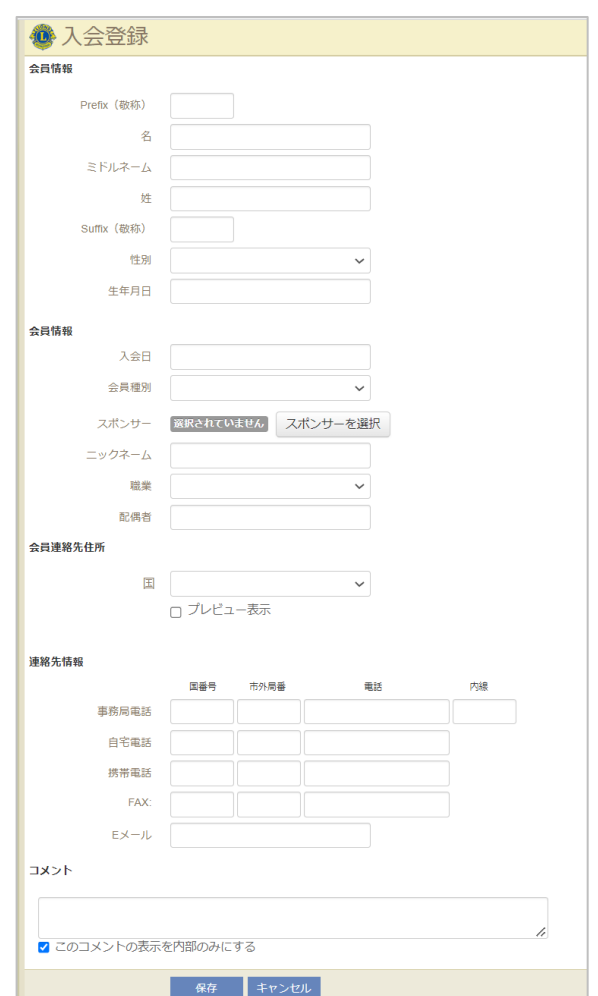

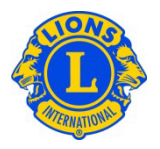

#### <span id="page-9-0"></span>b) 再入会員の登録

す。

1. 会員番号または名と姓 (ローマ字) を入力して、「検索」をクリックします。※入力は半角英数

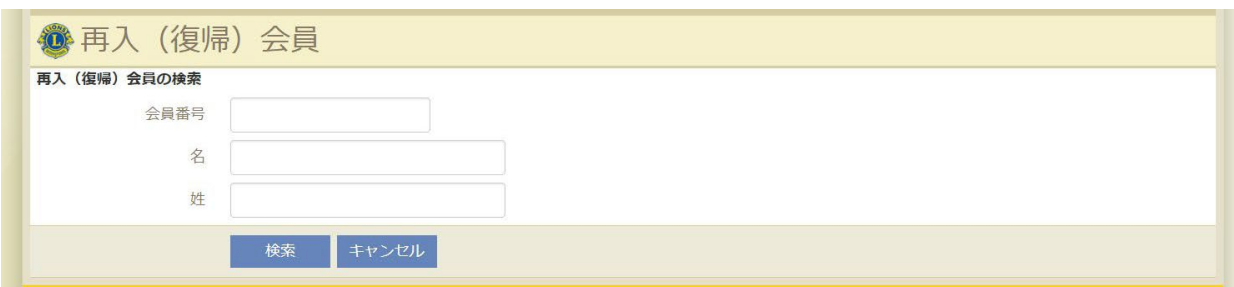

#### 2. 該当する会員の情報が表示されるので、間違いないか確認のうえ、「入会登録」をクリックしま

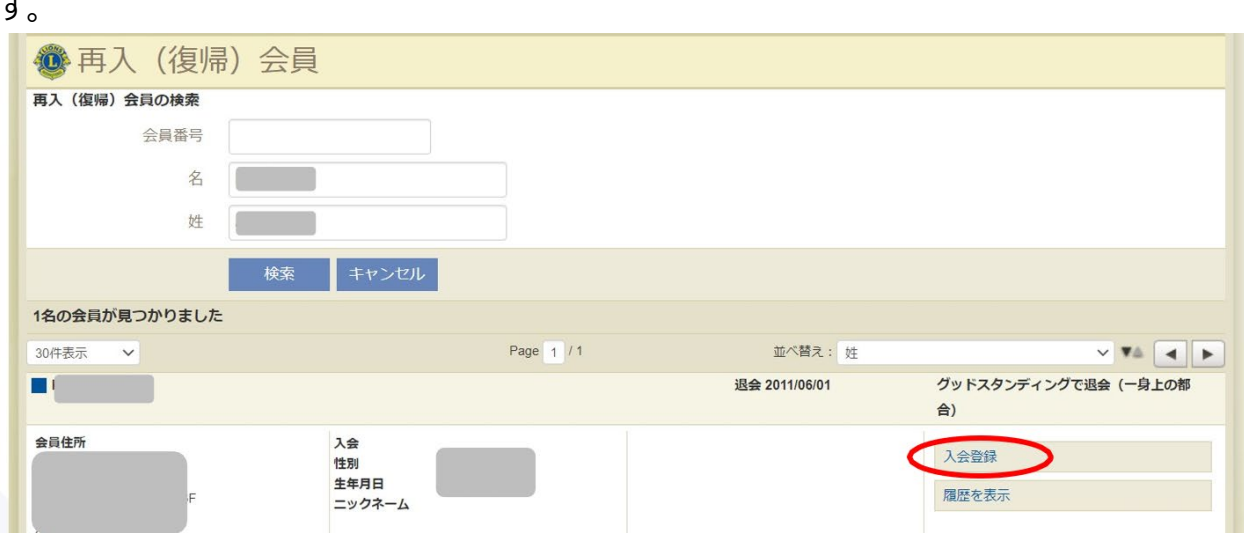

#### 3. 発効日に「再入会日」を入力し、会員種別を選択します。最後に「追加」をクリックして完了で

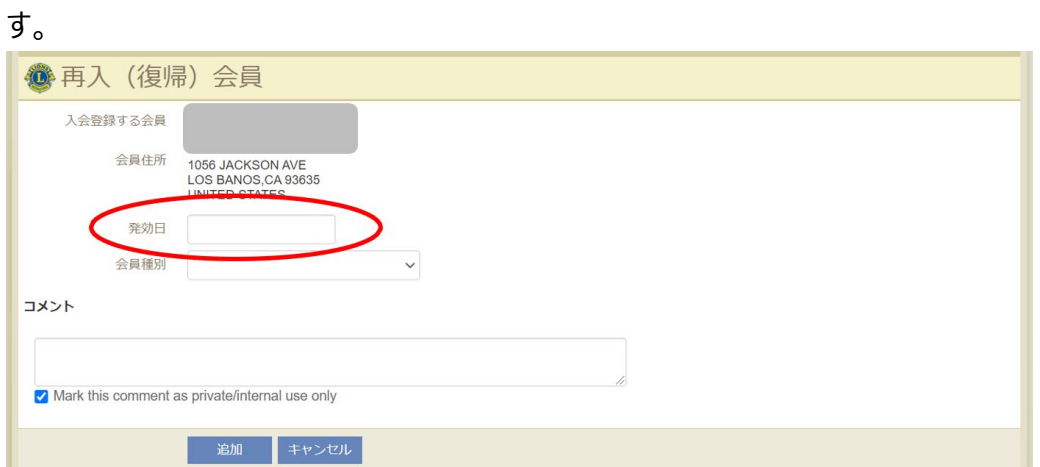

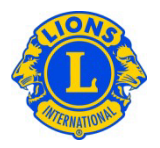

<span id="page-10-0"></span>c) 転入会員の登録

※転入会員の登録を行う前に、その会員が前所属クラブを退会済みか確認してください。

1. 会員番号、または名と姓 (ローマ字)、または前所属クラブの情報を入力して、「検索」をクリッ クします。※入力は半角英数。全ての情報を入力する必要はありません。

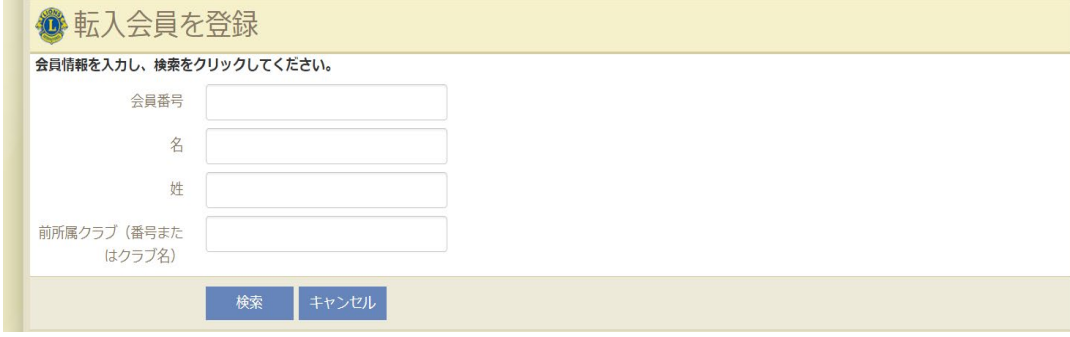

#### 2. 該当する会員の情報が表示されますので、正しいか確認のうえ、「入会登録」をクリックします。

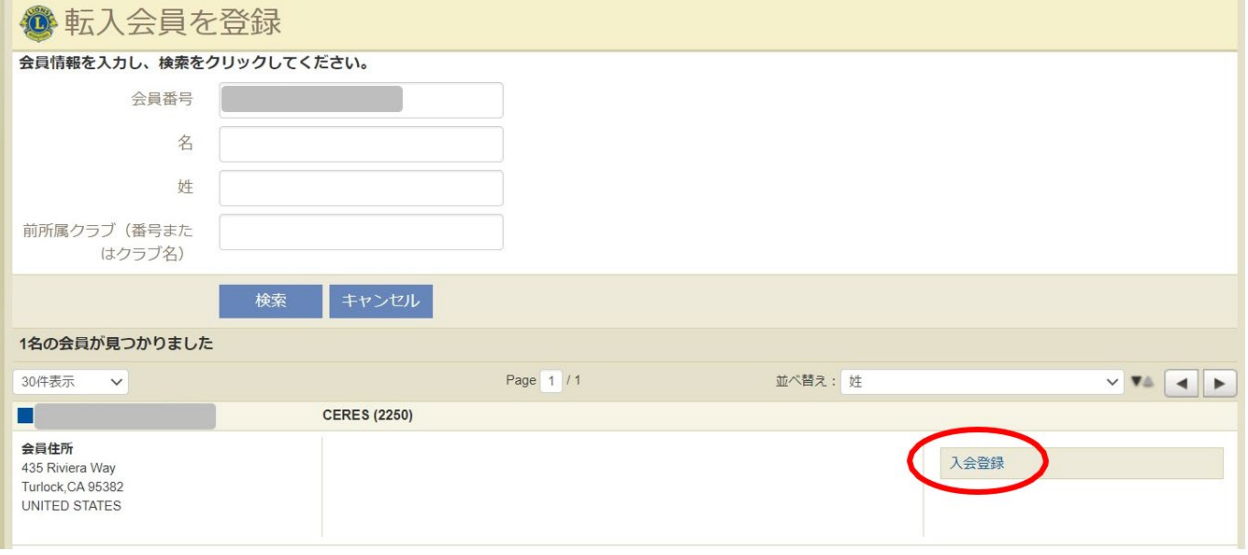

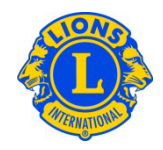

3. 発効日に「再入会日」を入力し、「転入」をクリックして完了です。

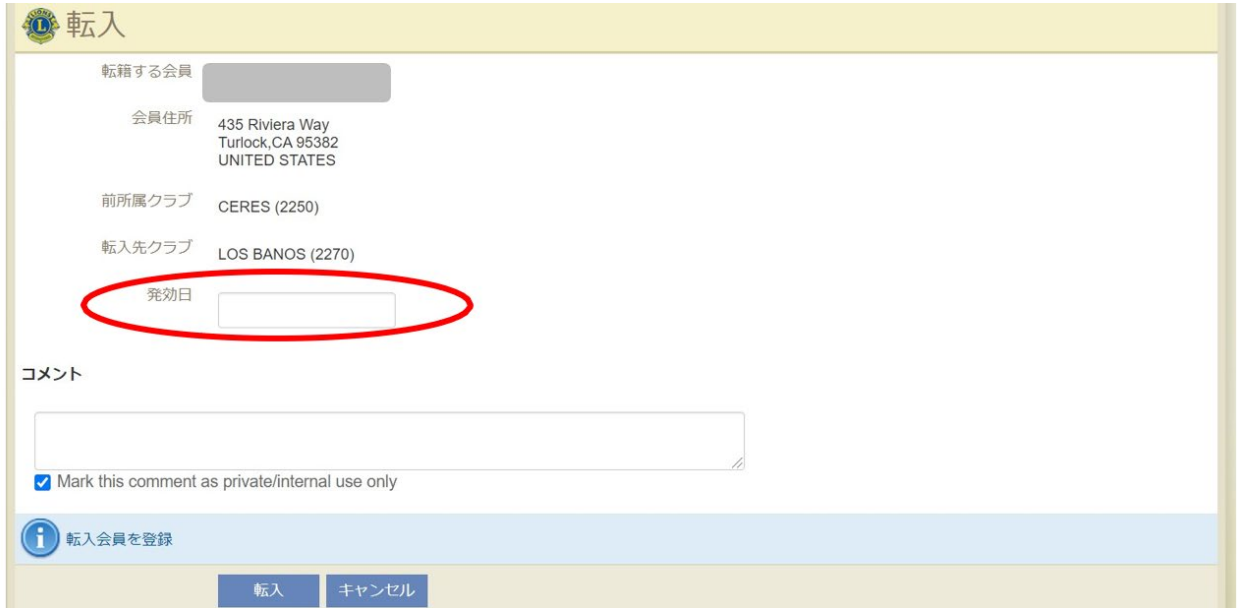

他クラブに在籍中の会員を転入登録した場合は、「転籍依頼」メッセージが在籍中のクラブの役員に 送信されます。会員が退会処理された後、または転籍依頼メッセージが送られてから30日後のいずれ か早い日に、その会員は自動的に自分のクラブに転入登録されます。

<span id="page-11-0"></span>d) レオの新会員登録

レオの新会員登録方法は『MyLCI[でレオの情報を報告するための手順を詳しく説明したガイド』を](https://www.lionsclubs.org/ja/v2/resource/download/79872566)ご参 照ください。

※レオの新会員登録を行う権限があるのはMyLCIで下記の役職に登録されているメンバーです。ま た、報告を行うにはライオン・アカウントを取得している必要があります。ライオン・アカウントの取得方法 は[、こちら。](https://drive.google.com/file/d/1QKHddRFjlm3kcBN9uYG_pduvAmU7qEWH/view?usp=sharing)

- スポンサーライオンズクラブのクラブ会長、幹事または業務担当者
- レオクラブ顧問、会長または幹事

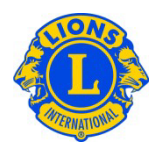

<span id="page-12-0"></span>(3)退会報告

1.「ライオンズクラブ」または「レオクラブ」メニューから「会員」を選択します。

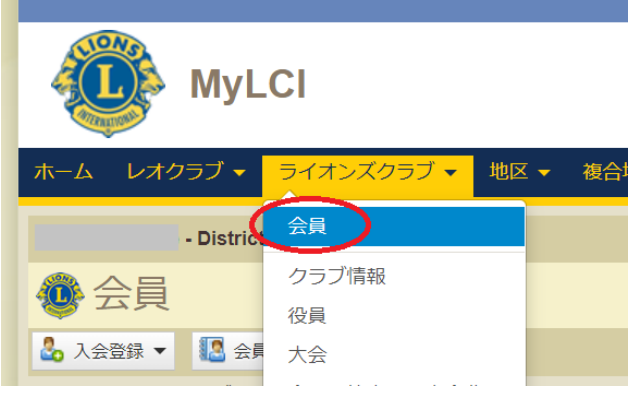

2.「会員」ページで、退会報告する会員を見つけ、その会員データにある「退会報告する」ボタンをク リックします。

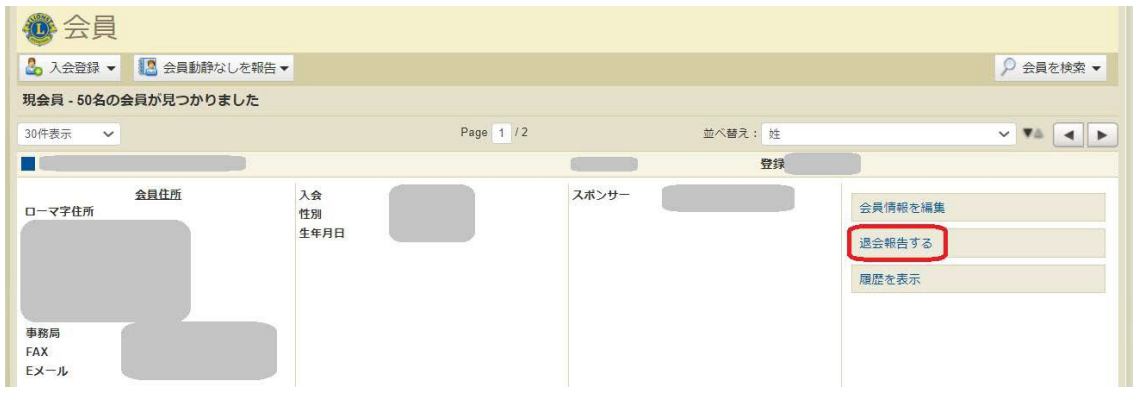

3. 退会理由と退会日を入力し、「退会」をクリックして完了です。退会理由の中で「グッドスタンデ ィングで退会」のグッドスタンディングとは、「会費をきちんと支払っており、不払いなどが無かった」という 意味です。また、「このクラブ種類の最高年齢に達したため退会」はレオにのみ該当します。

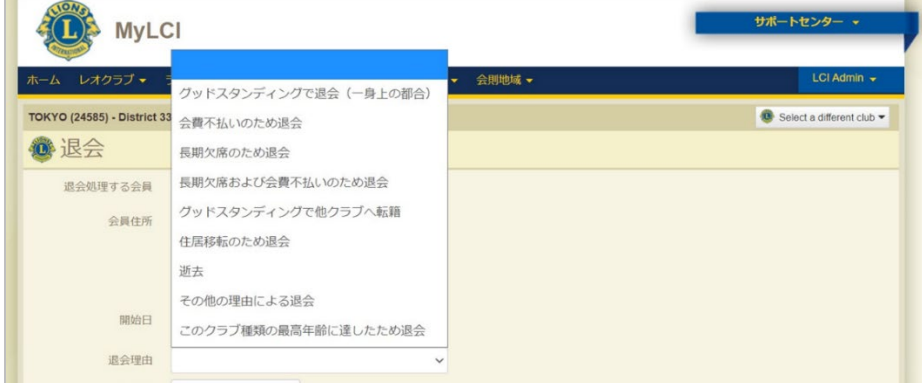

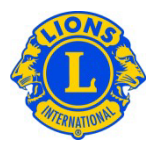

★ヒント:退会処理の注意点

退会は2ヶ月まで遡って報告できますが、発生した国際会費は返金が認められません。国際会費の 請求は12月末日と6月末日のMyLCIに登録の会員数に応じて請求額が計算されます。6月と12月 の退会は、必ず同月中(できれば1週間ほど前など、余裕をもって)に報告するようにしてください。

★ヒント:会員累計表のデータについて 会員の入退会は2ヶ月まで遡って報告できますが、[「会員報告累計表」](http://www8.lionsclubs.org/reports/cumulative/#_ga=2.21945403.1614111040.1634514954-1796494501.1625203940)には、実際に報告を行った月 のデータとして反映されます。

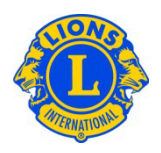

## <span id="page-14-0"></span>**4. 会員情報の修正**

1.「ライオンズクラブ」または「レオクラブ」メニューから「会員」を選択します。

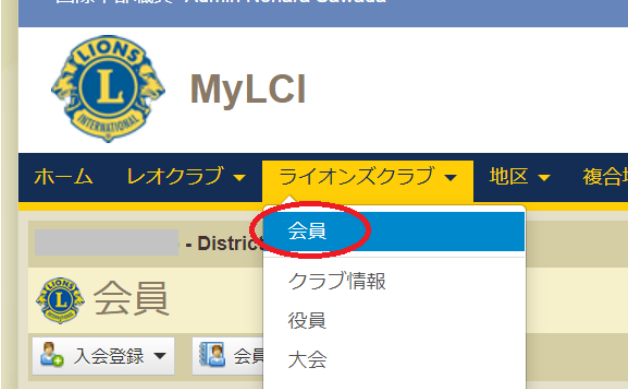

2.「会員」ページで、情報を編集したい会員を見つけ、その会員データにある「会員情報編集」ボタ ンをクリックします。

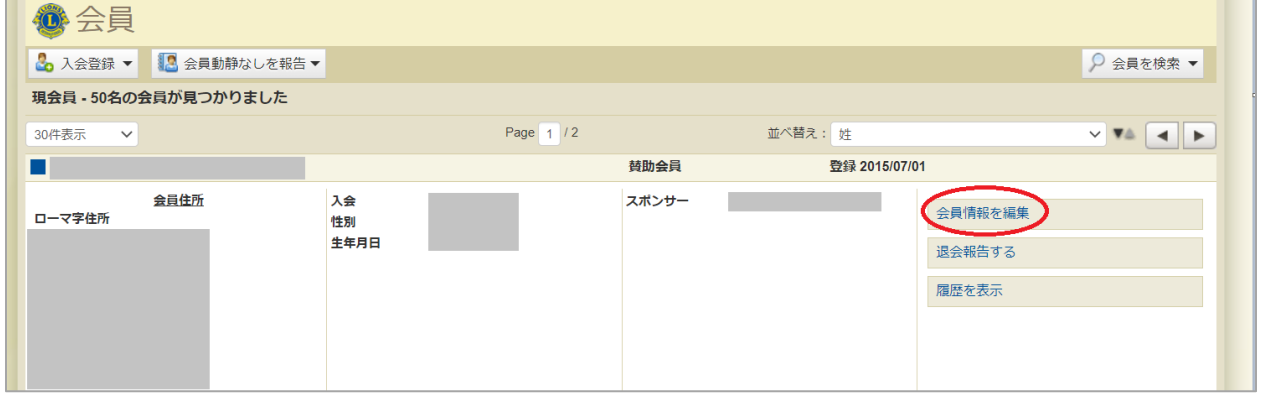

★ヒント:会員情報編集で編集内容の保存ができない時

情報編集後、ページ下部の「保存」ボタンをクリックしても保存ができない場合、会員連絡先住所の ローマ字住所の「都道府県」の項目が未選択になっていることが原因です。こちらは必須項目なので 都道府県を選択すると保存ができるようになります。また、「保存」の文字が消えて青いボタンだけが 表示される場合がありますが、クリックすると保存できます。

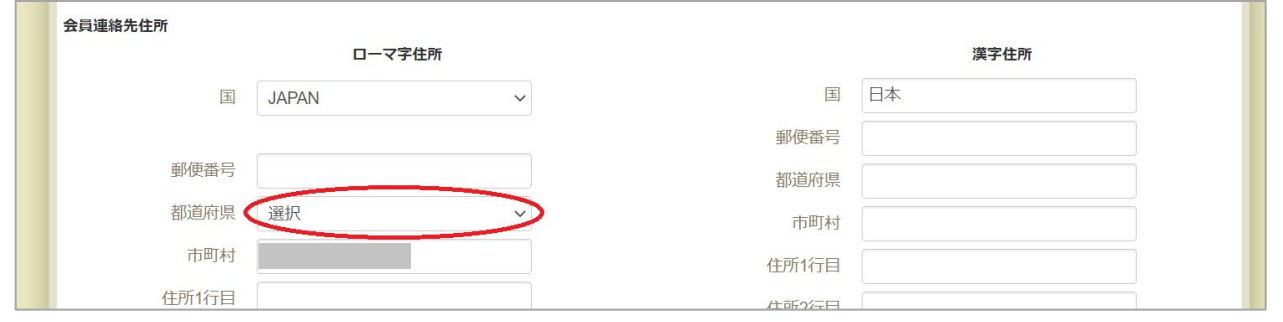

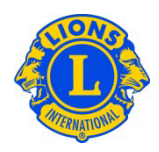

#### <span id="page-15-0"></span>(1)生年月日の修正

1.会員情報編集画面の「名」の欄の下にある「会員情報の 変更依頼」ボタンをクリックします。

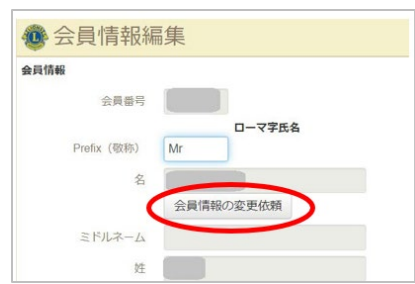

2.「会員情報の変更依頼」ページで、生年月日の欄を クリックすると、カレンダーが表示されます。カレンダーを使 用して、年、月、日付の順に選択してください。生年月日 変更の理由を記入のうえ、ページ下部の「提出」をクリッ クしてください。

変更依頼がメンバーサービスセンターに送信され、通常1 ~2営業日以内に修正が完了し、修正完了の連絡がE メールで届きます(依頼者のEメールアドレスが会員情報 に登録されている場合のみ)。

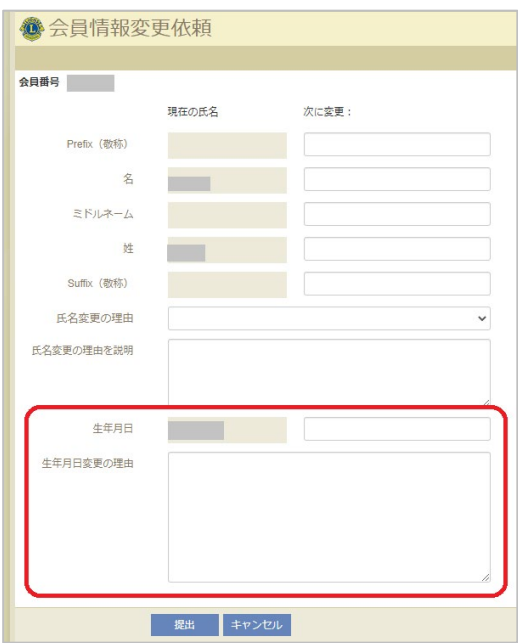

#### <span id="page-15-1"></span>(2)氏名の修正

1.会員情報編集画面の「名」の欄の下にある「会員情報 の変更依頼」ボタンをクリックします。

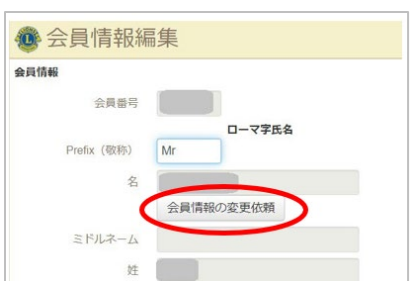

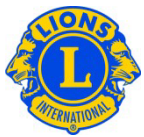

2.「会員情報の変更依頼」ページで、氏名変更の内容およ び理由を入力します。変更依頼を完了するには、「提出」をクリ ックします。修正は即時で反映されます。

氏名のローマ字入力については、[「ローマ字かな対応表」](https://www.google.com/url?q=https://drive.google.com/file/d/1PVvaKWa-66s2Vteko1fuj4lPW6miv9kI/view?usp%3Dsharing&sa=D&source=editors&ust=1634631455224000&usg=AOvVaw2Iqet85ZkAMDzZmwkjeFV0)をご参 照ください。

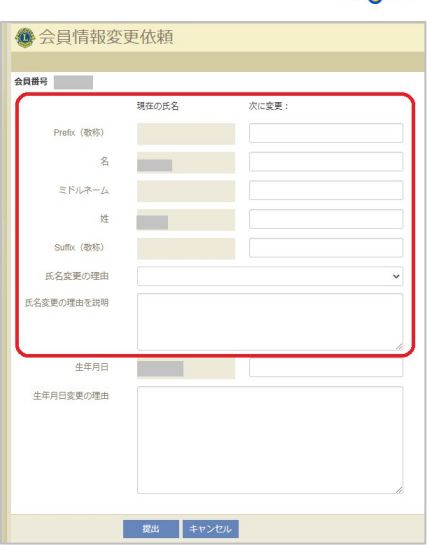

<span id="page-16-0"></span>(3)住所の修正

「会員情報編集」ページで会員連絡先住所を変更し、情報を変更後に「保存」をクリックします。※ ローマ字の都道府県は必須項目です。  $A = \mathbb{R}$ 

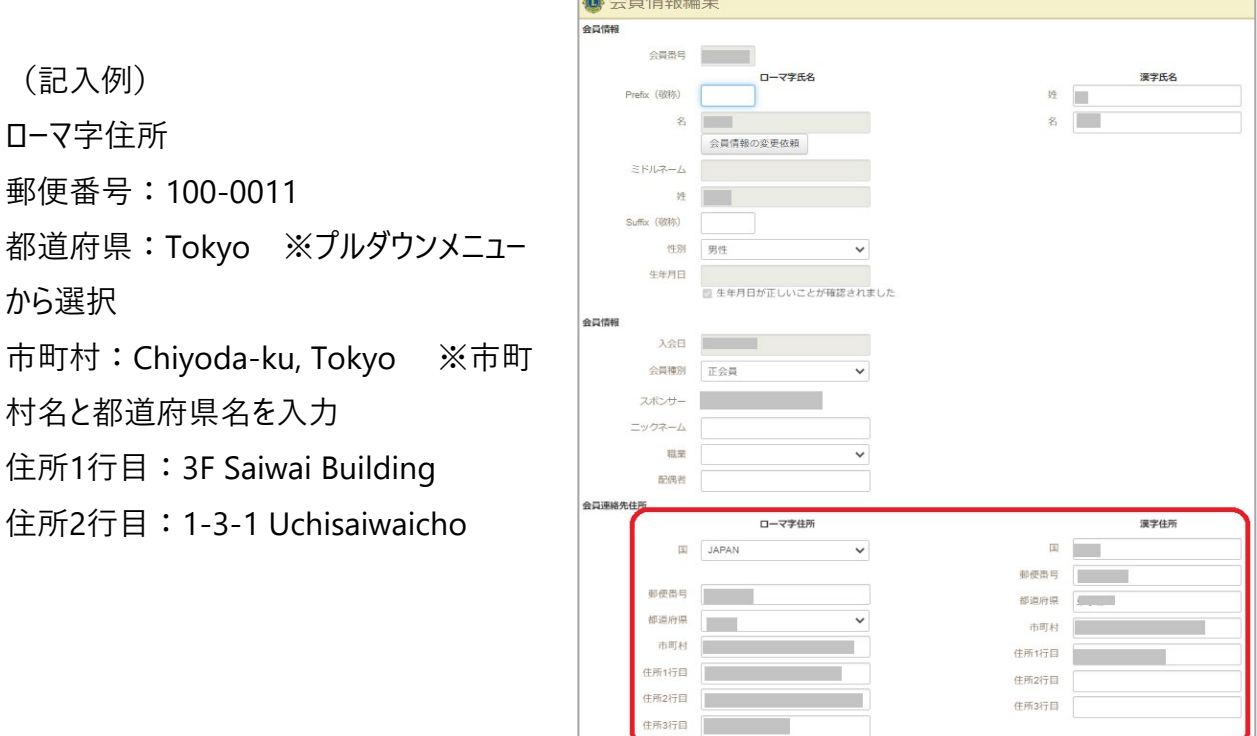

□ プレビュー表示

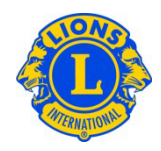

#### <span id="page-17-0"></span>(4)スポンサーの登録・変更

「会員情報編集」ページの「スポンサー」の項目で現在 登録されているスポンサー名を確認できます。スポンサー の登録または修正を行う場合は、「スポンサーを選択」 をクリックし、表示される会員一覧から該当するメンバ ーを選択します。

なお、スポンサーの登録・修正が行えるのは、以下の場 合のみです。

①. 新会員として入会した場合

②. 退会後、1年以上経ってから再入会または転 入する場合

いずれの場合も、登録・変更は**入会後90日以内に行 い**、それ以降はいかなる理由でも登録・変更はできま せん。

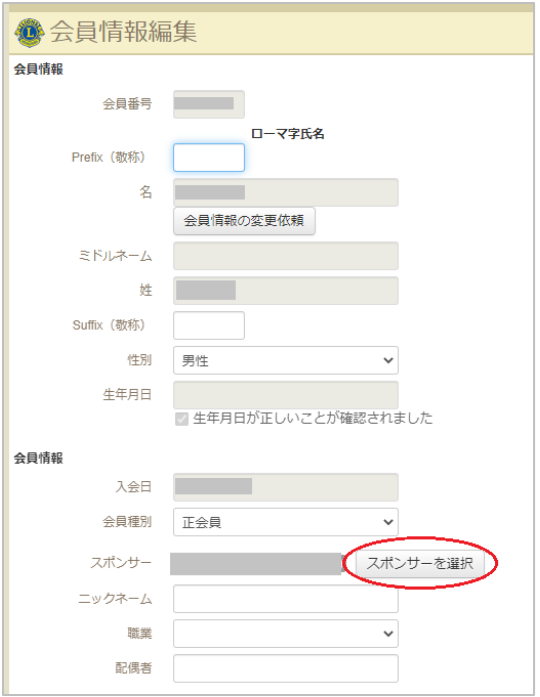

#### <span id="page-17-1"></span>(5)会員種別の変更

「会員情報編集」ページの「会員種別」の項目で変更できます。

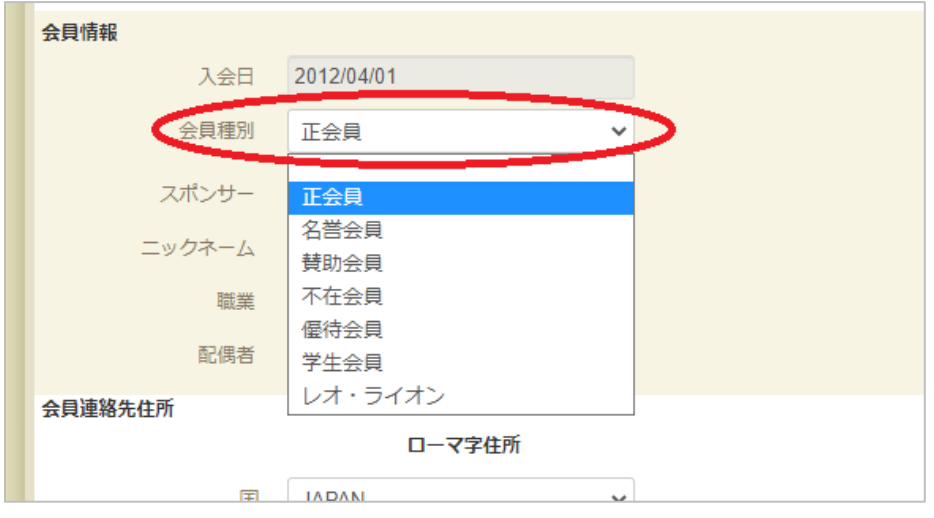

#### ●各会員種別の詳細は[、理事会方針書第](https://www.lionsclubs.org/ja/resources-for-members/resource-center/board-policy-manual)17条「会員」をご参照ください。

●終身会員の登録はMyLCIではできません。終身会費650 \$をご入金のうえ[、終身会員申請書を](https://drive.google.com/file/d/1HZQEuIrBVTL_ZQCDnjhZSiIrDNdKQw8C/view) ご提出ください。提出先: mscjapan@lionsclubs.org

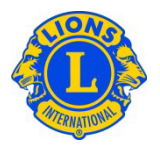

## <span id="page-18-0"></span>**5. 家族会員の報告**

各世帯には、世帯主に加え、1~4名を家族会員として登録することができます。 家族会員プログラ ムの詳細について[は『理事会方針書第](https://cdn2.webdamdb.com/md_YqbNXUOOCyd1.jpg.pdf?v=1)17章会員』内の「B. 家族会員プログラム及び家族会費に関 する規定」をご確認ください。

※世帯主及び家族会員になれるのは正会員のみで、賛助会員や不在会員は登録できません。 ※クラブ役員は、家族会員と世帯主の家族関係および同居を確認する必要があります。

#### <span id="page-18-1"></span>(1)家族会員の登録方法

事前準備:家族会員の登録を行う前に、家族会員に登録したいメンバーをクラブに入会処理しま す。入会登録の方法[はこちら。](#page-7-2)

1.「ライオンズクラブ」のメニューから「会員」を選択します。

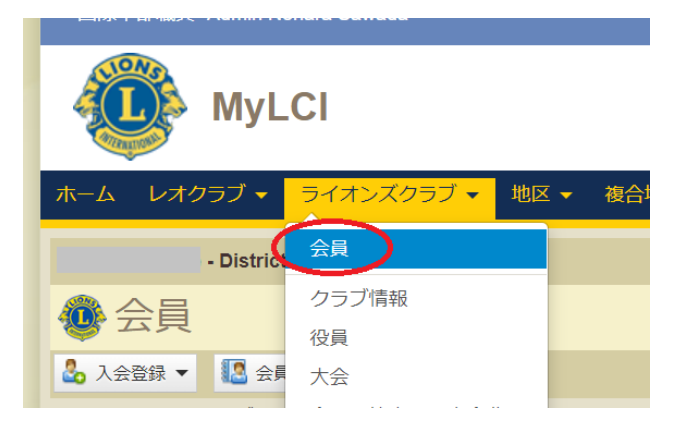

2.「会員」ページで、世帯主として登録する会員を見つけ、その会員データにある「家族会員世帯を 作成」をクリックします。

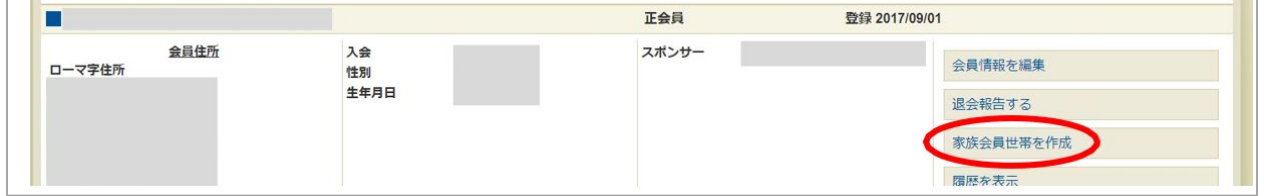

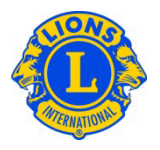

3.「家族会員世帯」ページが開くので、画面左側の「家族会員となることができる会員」から、この 世帯に加える家族会員を選択します。

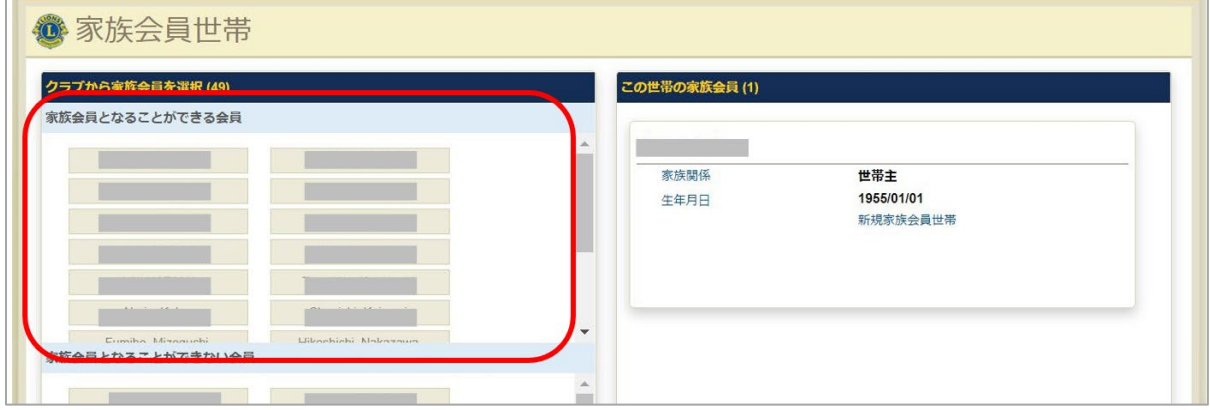

4.世帯主との家族関係および同居の確認に関する質問に回答し、「登録」をクリックしてください。

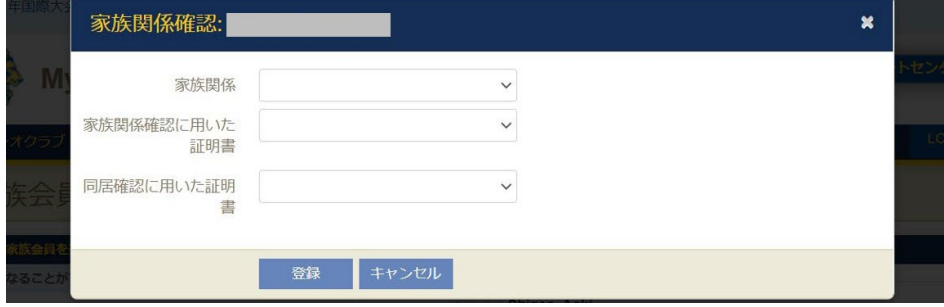

- 5.他にこの世帯に家族会員として加える会員がいる場合には、全員この作業を繰り返します。
- 6.家族会員世帯作成の作業を完了するには、「保存」をクリックします。

#### <span id="page-19-0"></span>(2)家族会員の住所を変更するには?

システム上、家族会員世帯全員の住所が一致している必要があるため、世帯主の住所のみが変更 可能です。一人の家族会員の住所のみを変更する必要がある場合には、その会員を家族会員世帯 から解除する必要があります。

#### <span id="page-19-1"></span>(3)世帯主と家族会員を退会処理する方法

世帯主の退会に伴い、家族会員も全員退会する場合、1人ずつ退会処理を行う必要があります。 ※世帯主を退会処理しても家族会員は自動的に退会になりません。世帯主を退会処理すると同 時に家族会員は通常会費を支払う正会員に変更されます。

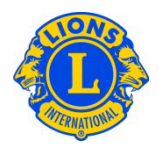

1. 「会員」のページで世帯主を見つけ、「家族会員管理」のボタンをクリックします。

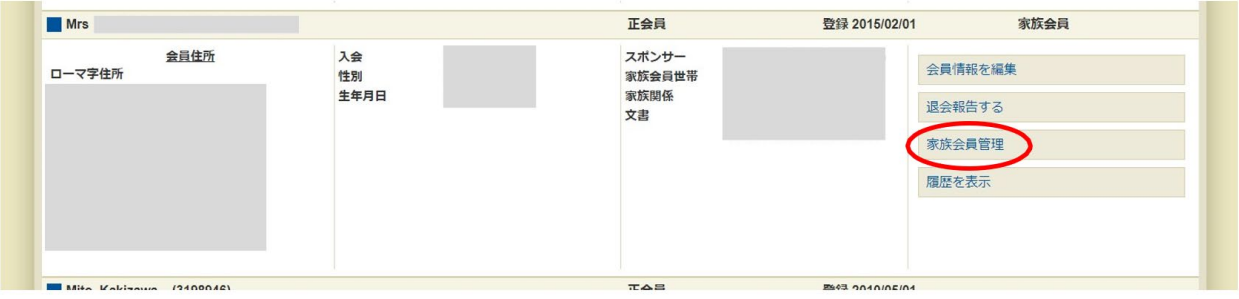

2. 家族会員世帯のページが開くので、画面右の世帯主の欄にある「家族会員世帯取消」ボタンを クリックして家族世帯を解体します。

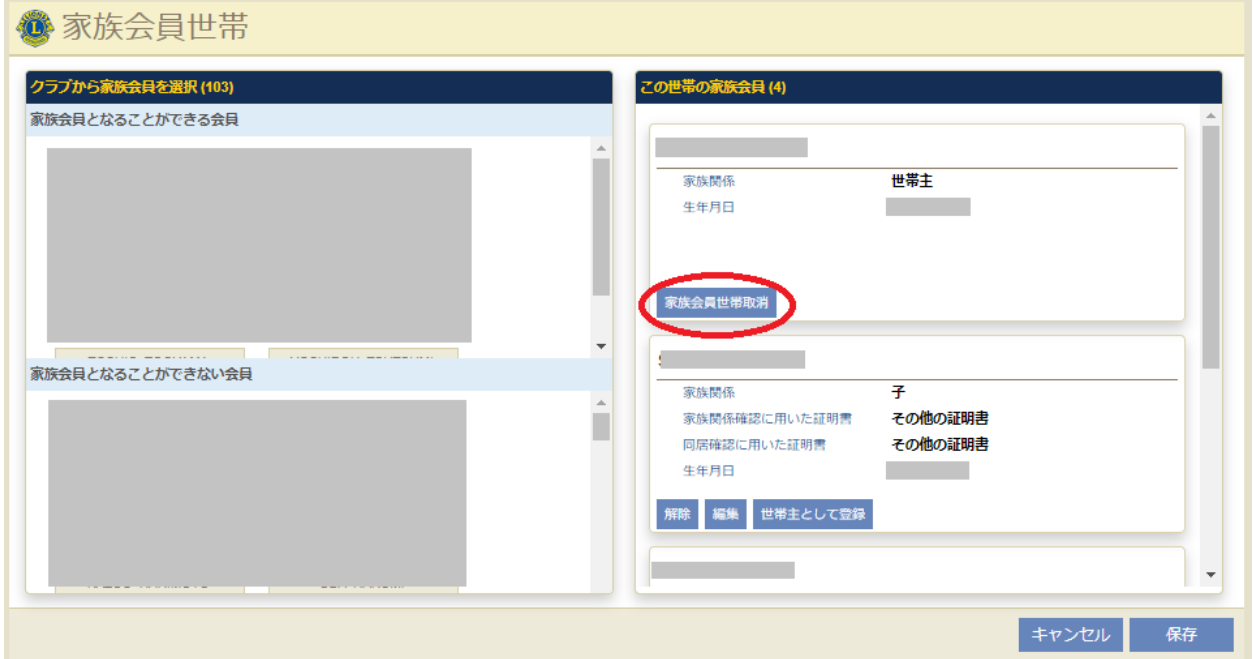

3.家族会員世帯に所属していた世帯主と家族会員の退会処理をそれぞれ行います。退会処理 の方法[はこちら。](#page-12-0)

<span id="page-20-0"></span>(4)家族会員を一般の正会員にする方法/退会処理する方法/他の会員種別にする 方法

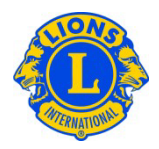

1.「会員」のページで世帯主を見つけ、「家族会員管理」のボタンをクリックします。

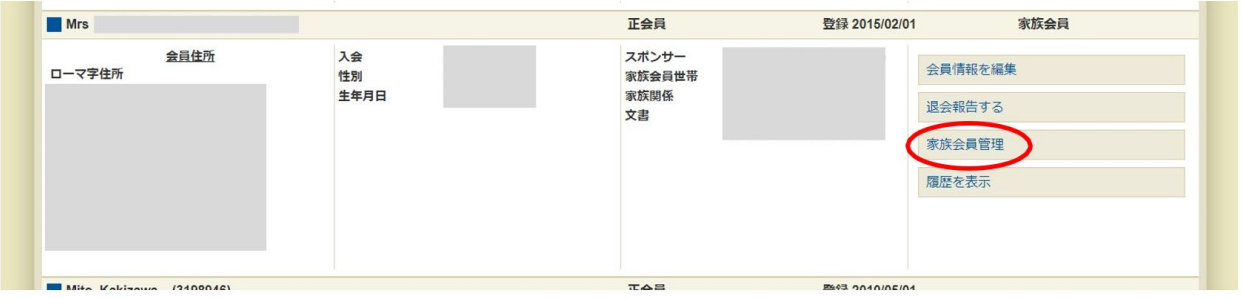

#### a) 家族会員が1名の場合 - 世帯主の会員の「家族会員世帯取消」ボタンをクリックします。

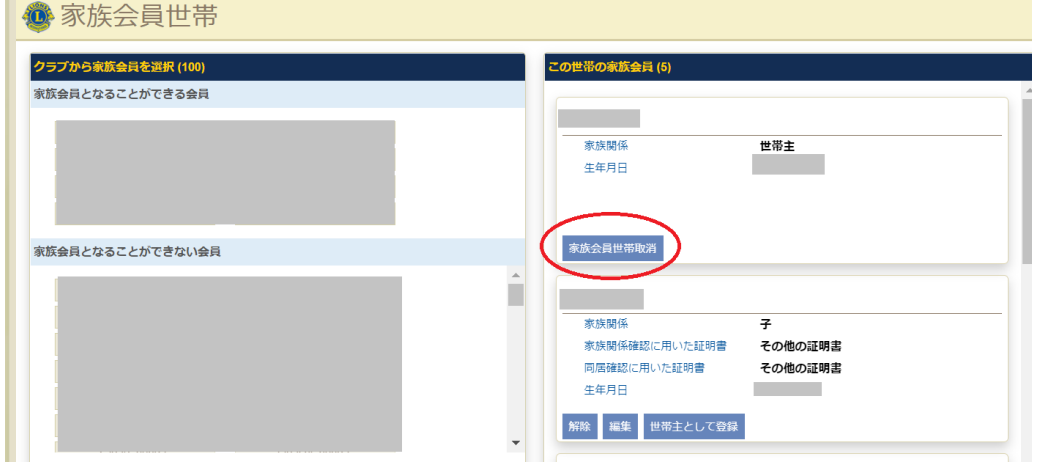

b) 家族会員が2名以上の場合 - 処理を行いたい家族会員の「解除」ボタンをクリックします。

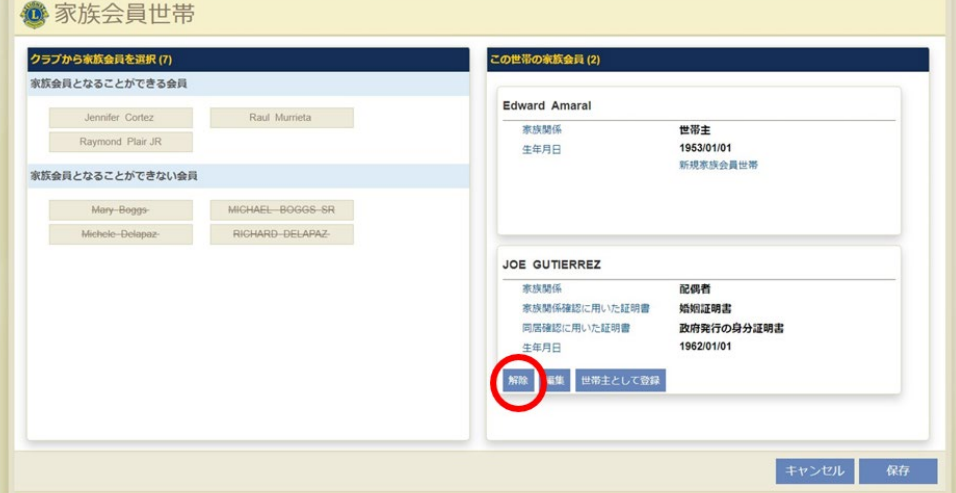

この家族会員は一般会費を支払う正会員になりますので、必要に応じ[て退会報告も](#page-12-0)しく[は会員種](#page-17-1) [別の変更の](#page-17-1)手続きを行います。

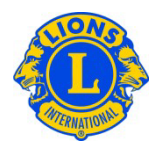

## <span id="page-22-0"></span>(5)家族会員が世帯主になる場合(世帯主の交代)

1.「会員」のページで世帯主にしたい家族会員を見つけ、「家族会員管理」のボタンをクリックしま す。

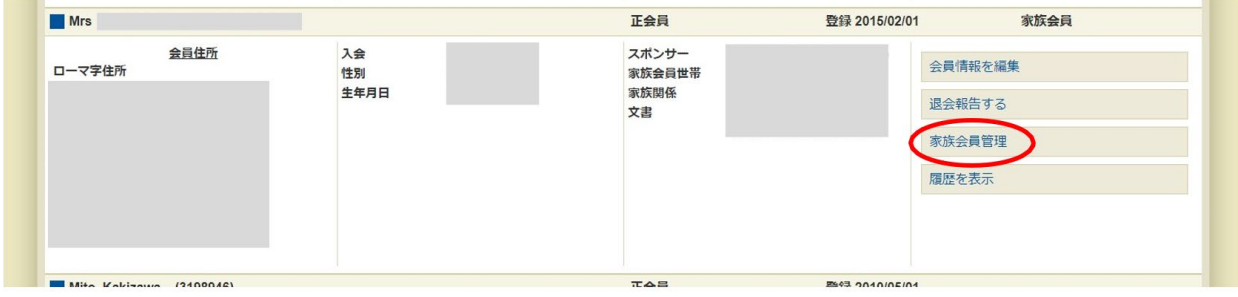

2.世帯主にしたい会員の「世帯主として登録」ボタンをクリックします。

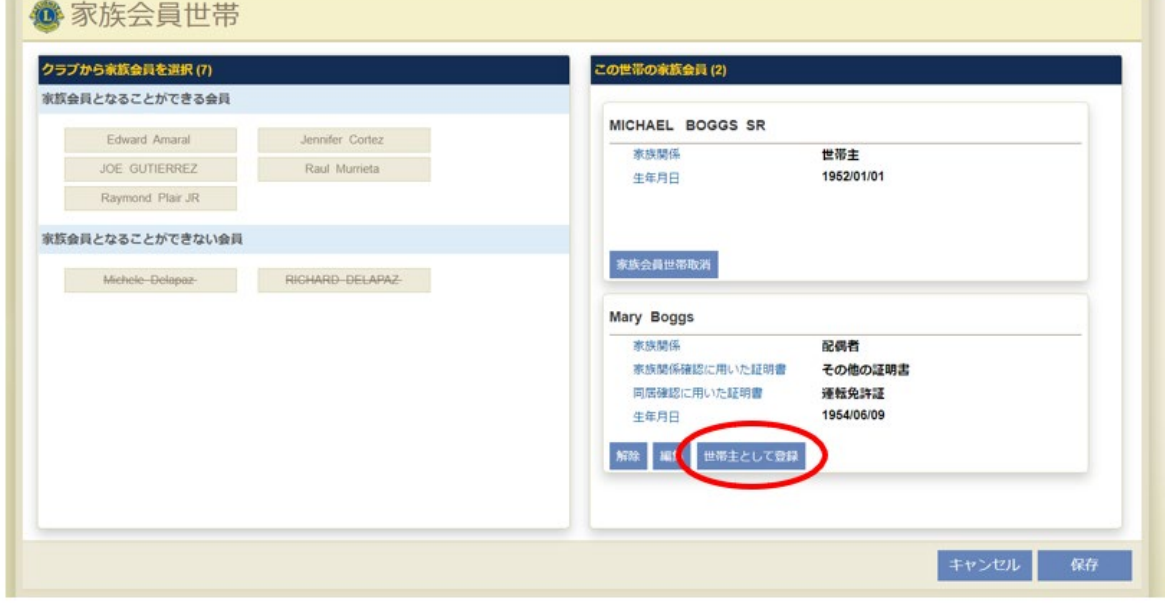

3.世帯主が入れ代わるので、家族会員として登録される会員の「編集」ボタンをクリックし、表示さ れる「家族関係確認」の質問に回答します。

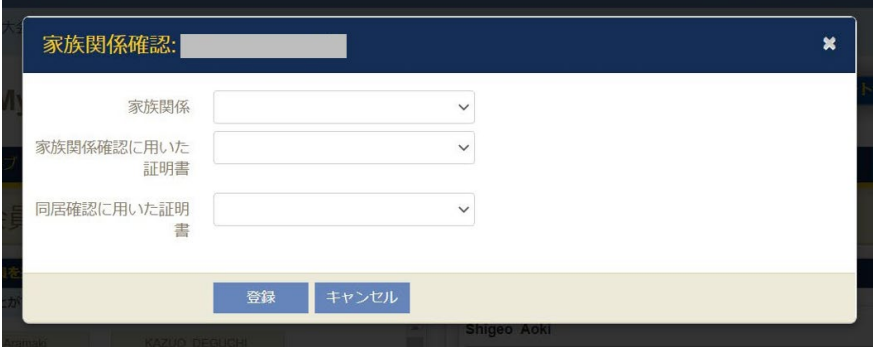

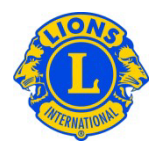

## <span id="page-23-0"></span>**6. クラブ情報**

- <span id="page-23-1"></span>(1)例会場所と例会日の変更
- 1. 「ライオンズクラブ」または「レオクラブ」メニューから「クラブ情報」を選択します。

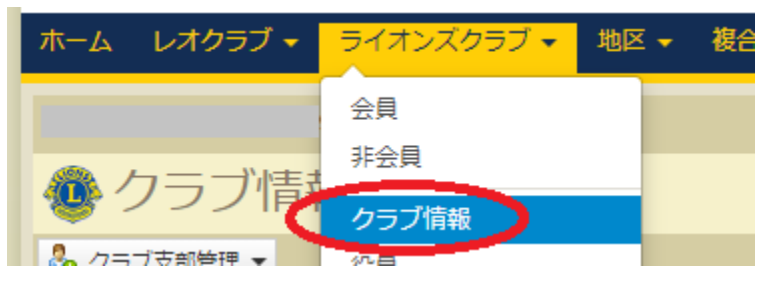

2.例会場所の項目で住所を入力/変更するこ とができます。第2例会場と住所も入力することが できます。例会場所の更新を完了するには、「保 存 ボタンをクリックします。更新1時間後に、一 般に公開されている lionsclubs.org ウェブサイトの [「クラブ検索」](https://www.lionsclubs.org/ja/start-our-approach/club-locator)にあるクラブ情報が更新されます。

3.例会場所1と例会場所2の例会日と時刻 を更新することができます。例会日と時刻は、すで に設定されている形式 (たとえば、第1第3月 曜日 6:30PM、第 2 土曜日 18:30)で表示され ます。例会日と時刻を入力するには、まず第何週

(たとえば、「第1」)と曜日を選択し、次に例会 時刻を入力します。例会情報の更新を完了するに は、「保存」をクリックします。

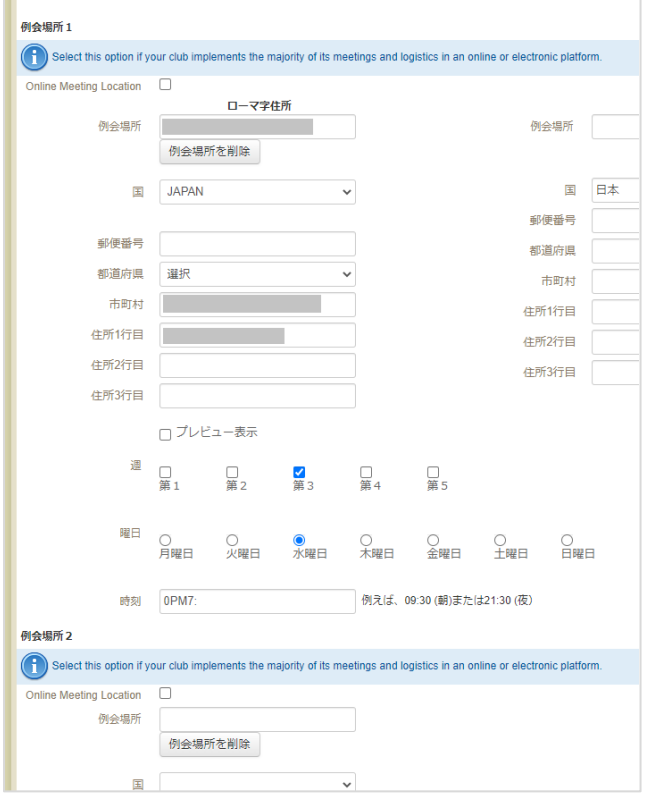

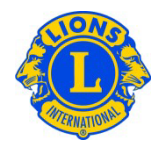

<span id="page-24-0"></span>(2)協会ウェブサイトの「クラブ検索」に表示されているクラブウェブサイトURLの更新

1.「ライオンズクラブ」または「レオクラブ」メニューから「クラブ情報」を選択します。

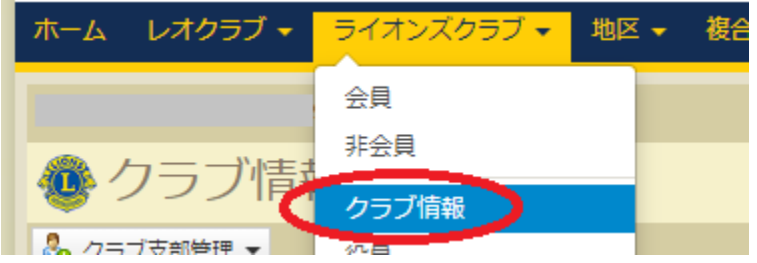

2.クラブウェブサイト URL を更新することができます。最後に「保存」をクリックして完了します。

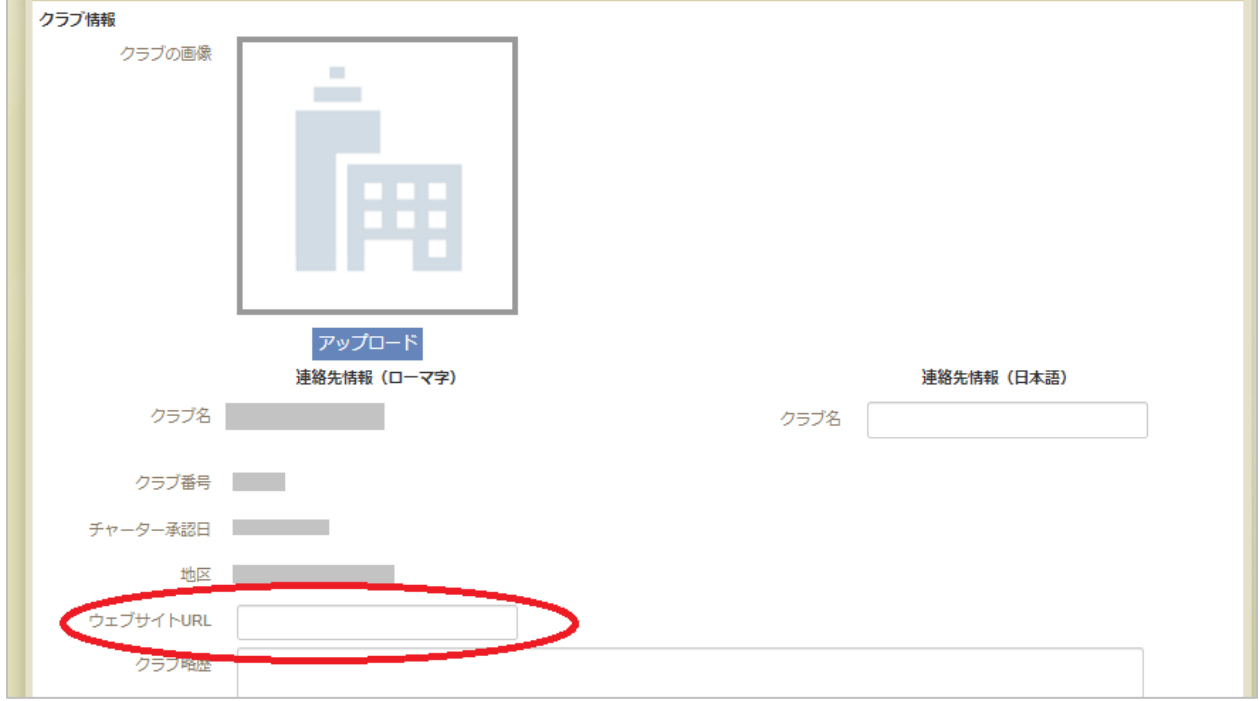

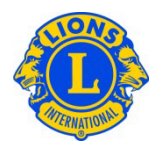

## <span id="page-25-0"></span>**7. 役員報告**

 $\mathbb{R}^2$ 

- <span id="page-25-1"></span>(1)新役員の報告
- 1.「ライオンズクラブ」または「レオクラブ」メニューから「役員」を選択します。

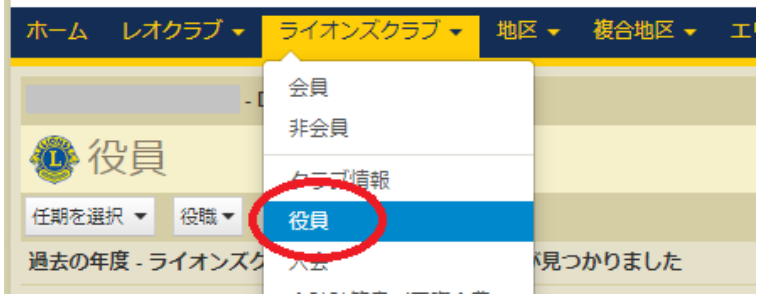

2.「役員」ページでは、まず役員の「任期」(今年度または次年度)を選択します。

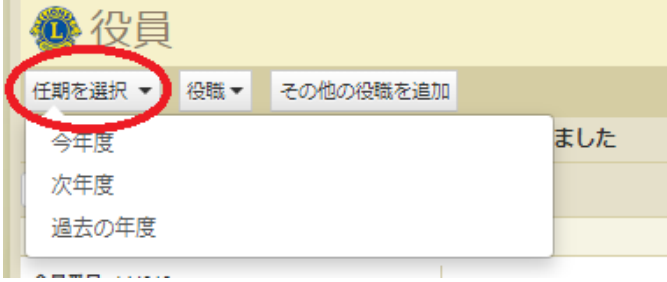

3. 新役員を報告したい役職の「役員登録」ボタンをクリックします。

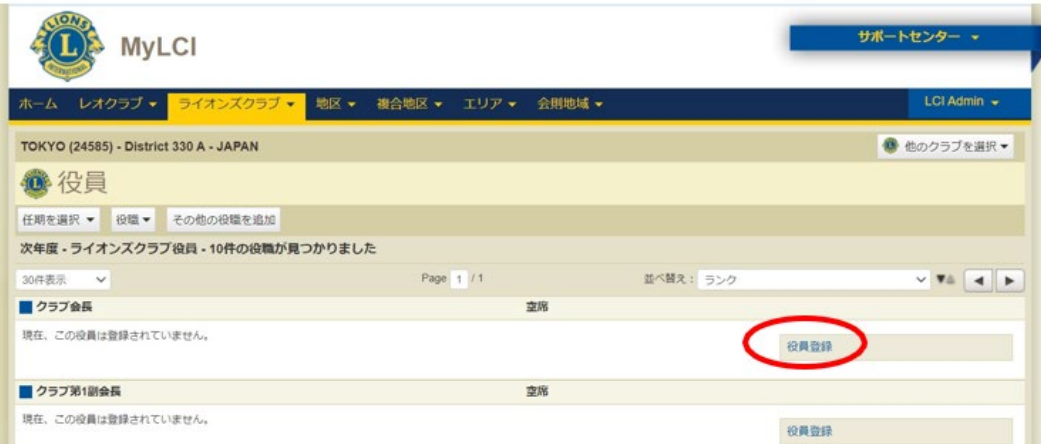

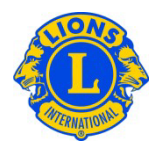

4.役員を登録の画面が開くので、「会員を選択」のボタンをクリックします。クラブに所属する会員 の一覧が表示されるので、登録したい会員を選択し、最後に「保存」をクリックします。

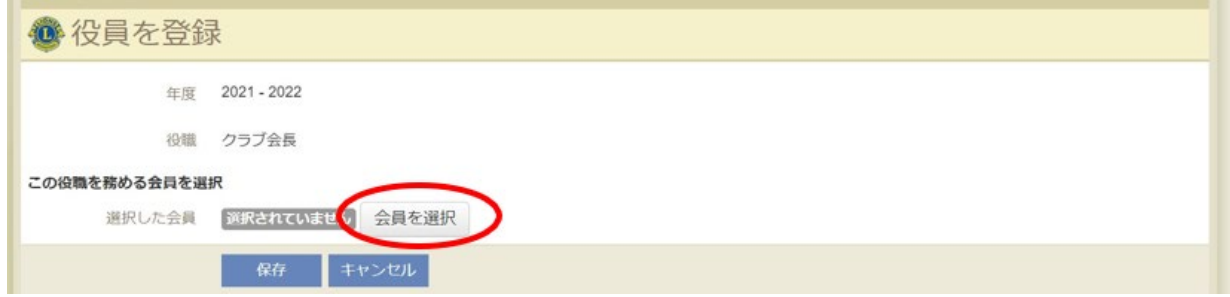

★ヒント:次年度の役員報告は今年度内に!

次年度の役員はいつでも登録を行うことができます。次年度役員が決まり次第、なるべく早く、遅くと も年度内には登録を済ませましょう。新役員がライオン・アカウントを未登録の場合は、年度内にアカ ウント取得をしておくと、スムーズに新年度を迎えることができます。前年度の役員がMyLCIの閲覧・報 告ができるのは、7月31日までです。それ以降はMyLCIへのアクセス権がなくなりますのでご注意くださ  $U_{\circ}$ 

★ゾーンチェアパーソンおよびリジョンチェアパーソンの登録方法については、「MyLCI[リジョン及びゾーン](https://drive.google.com/file/d/1MPnvVfqVNPwBo_7NftJ_aHvLgWMIgnkm/view?usp=sharing) 入力説明書 | をご覧ください。

#### <span id="page-26-0"></span>(2)業務担当者の報告

業務担当者登録は(a)会員と(b)非会員(ライオンズの会員ではない事務局員)の場合で 手順が異なります。クラブで登録できる業務担当者は1名までです。業務担当者の任期は他の役員 同様1年間です。

#### <span id="page-26-1"></span>a) 会員を業務担当者として報告する場合

1. 「ライオンズクラブ」メニューから「役員」を選択します。

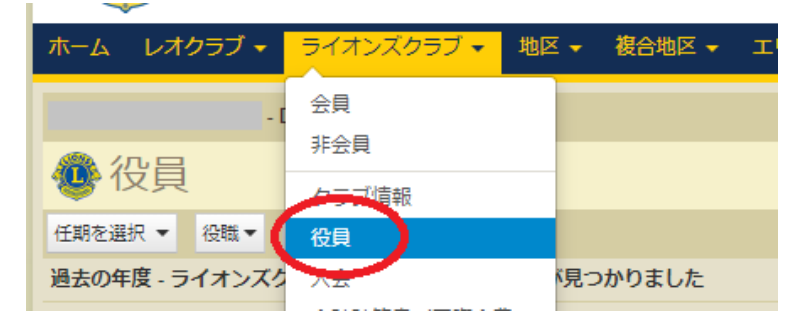

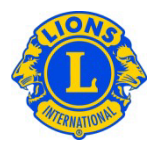

2.「役員」ページで「役職」のボタンをクリックし「クラブ業務担当者」を選択します。次に「役員登 録」をクリックします。

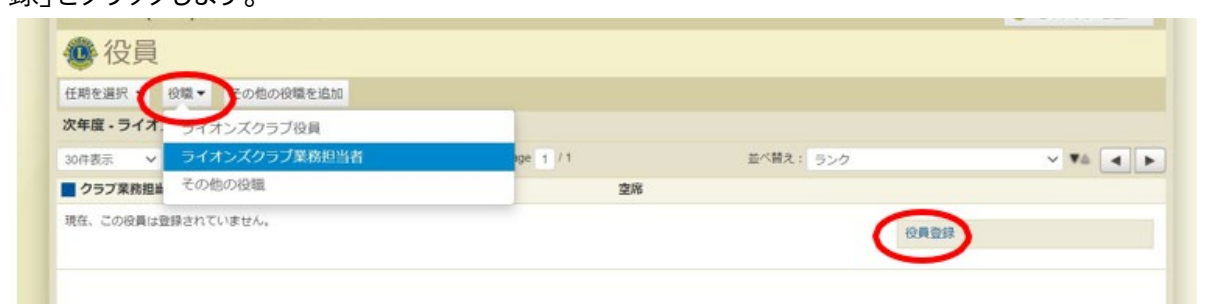

## 3.「業務担当者を登録」のボタンをクリックし、「会員を選択」を選択します。クラブに所属する会員 の一覧が表示されるので、登録したい会員を選択し、最後に「保存」をクリックします。

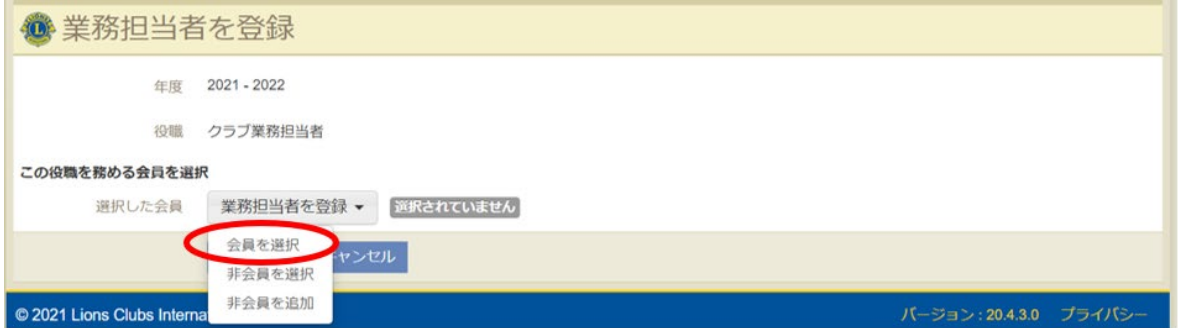

#### <span id="page-27-0"></span>b) 非会員を業務担当者として報告する場合

非会員の事務局員を業務担当者として報告したい場合、まず事務局員をクラブの非会員として報 告し、非会員番号を取得する必要があります。既に非会員登録をしている場合や、今年度の業務 担当者が自分自身を次年度の業務担当者登録する場合は、Step2から進めてください。

#### Step 1. 非会員登録

1.「ライオンズクラブ」メニューから「非会員」を選択します。「非会員」メニューが開くので「非会員を追 加」をクリックします。

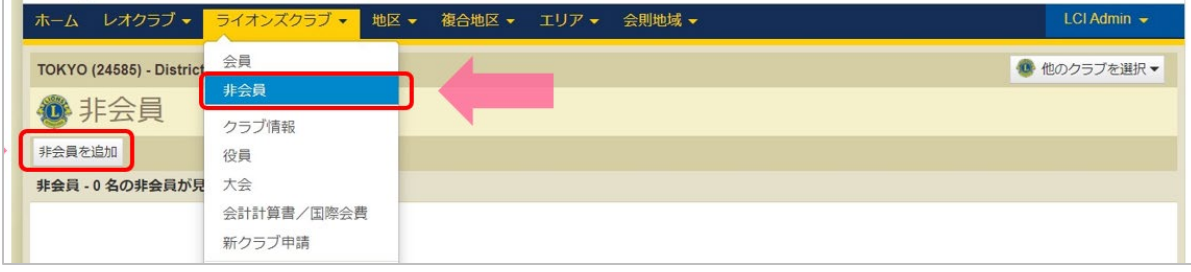

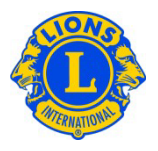

2. 非会員の情報を入力し、「保存」を押して完了です。非会員番号が発行されますので確認して ください。ライオン・アカウントの登録の際に必要となります。

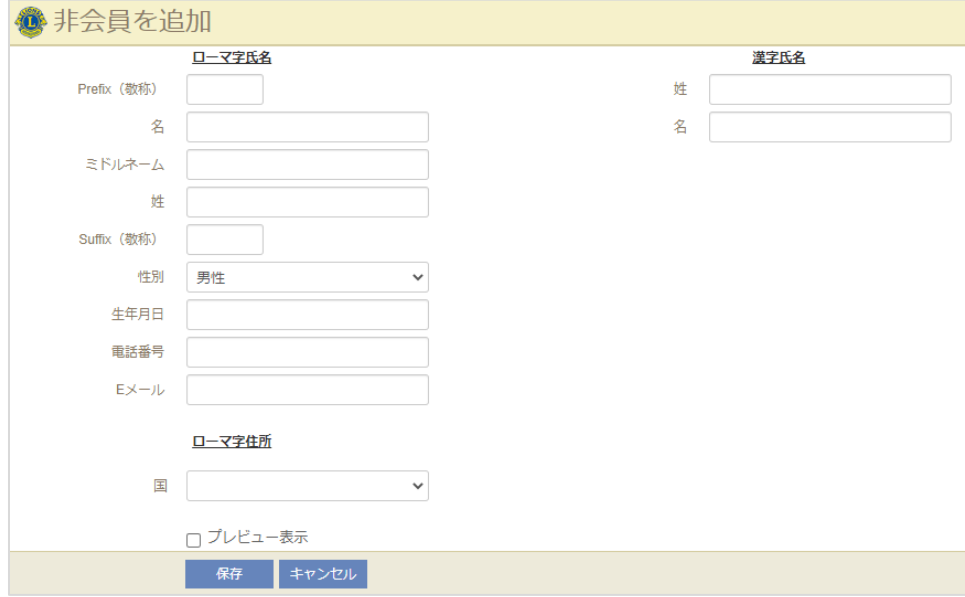

## Step 2. 非会員の業務担当者登録

1. 「ライオンズクラブ」メニューから「役員」を選択します。

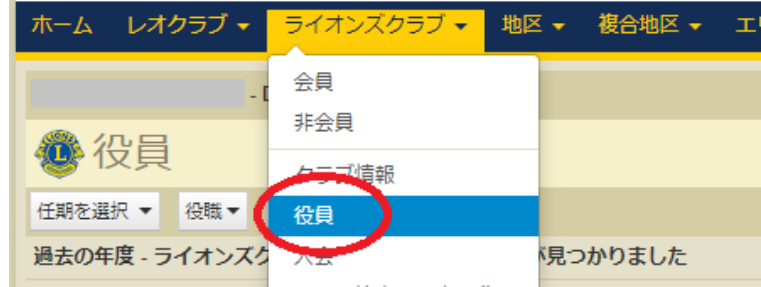

2.「役員」ページで「役職」のボタンをクリックし「クラブ業務担当者」を選択します。次に「役員登 録」をクリックします。

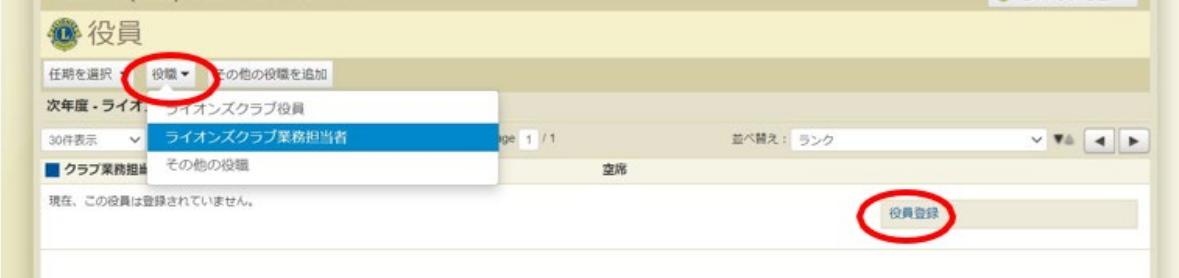

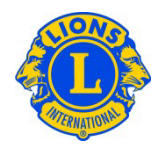

3. 「業務担当者を登録」のボタンをクリックし、「非会員を選択」を選択します。

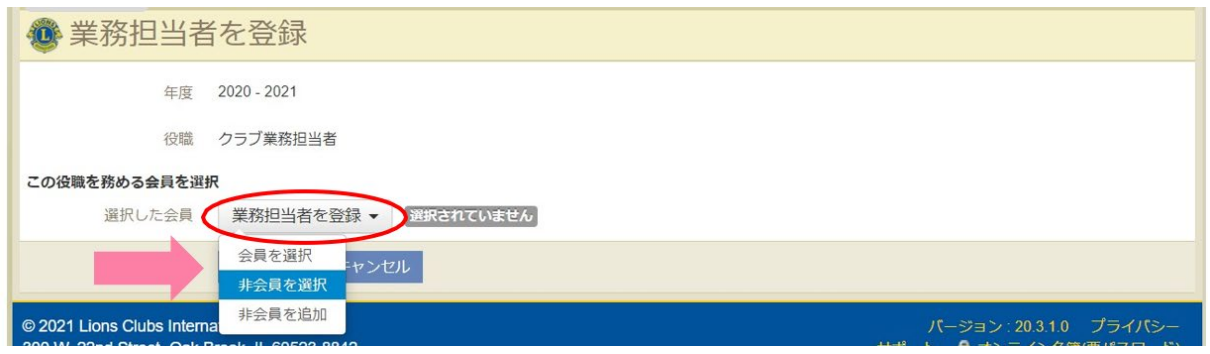

注意)「非会員を追加」の選択肢がありますが、ここからは非会員登録は行わないでください。

4.クラブ業務担当者の検索画面が開くので、「検索テキストを入力」の欄に非会員番号または、 名か姓をローマ字で入力し、「検索」をクリックします。

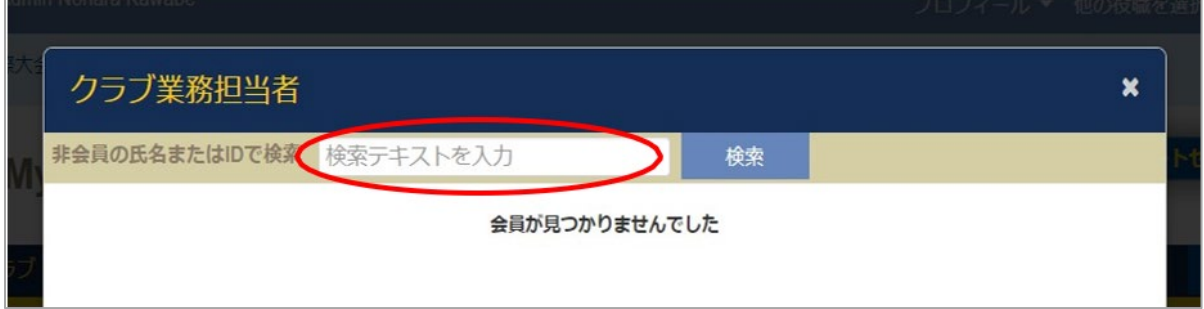

※「会員が見つかりませんでした」と表示されていますが、検索をしないと表示されないシステムになっています。

#### 5. 非会員の氏名と非会員番号が表示されるのでクリックし、最後に「保存」をクリックして完了で す。

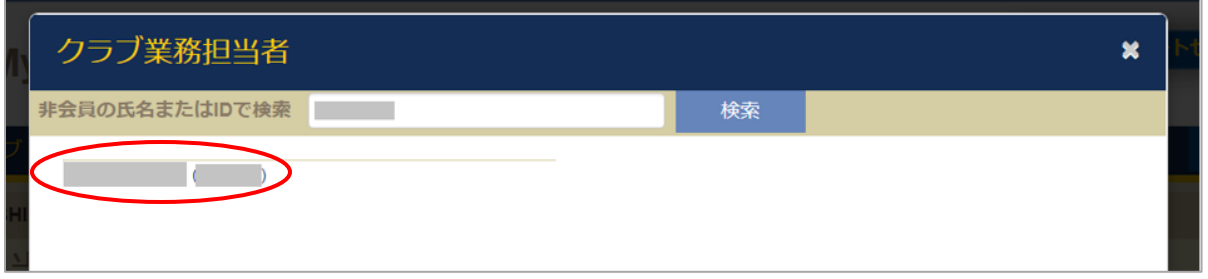

※検索しても氏名と会員番号が表示されない場合は、オセアル調整事務局メンバーサービスセンター までお問い合わせください: [mscjapan@lionsclubs.org](mailto:mscjapan@lionsclubs.org) / 050-1791-5827

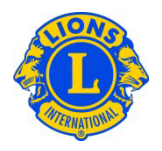

★ヒント:次年度の業務担当者登録は年度内に! 業務担当者の任期は他の役員同様1年間です。年度内に次年度の登録を済ませましょう。次年度 の業務担当者登録は今年度の業務担当者自身がいつでも登録を行うことができます。次年度の業 務担当者登録を行っていないと、年度が切り替わると同時にMyLionやMyLCIへアクセスできなくなり ますのでご注意ください。

#### <span id="page-30-0"></span>(3)年度途中の役員の退任および交代

年度の途中で役員が退任する場合や他の会員に交代する場合は、現在登録されている役員の任 期を終了します。

1.「ライオンズクラブ」または「レオクラブ」メニューから「役員」を選択します。

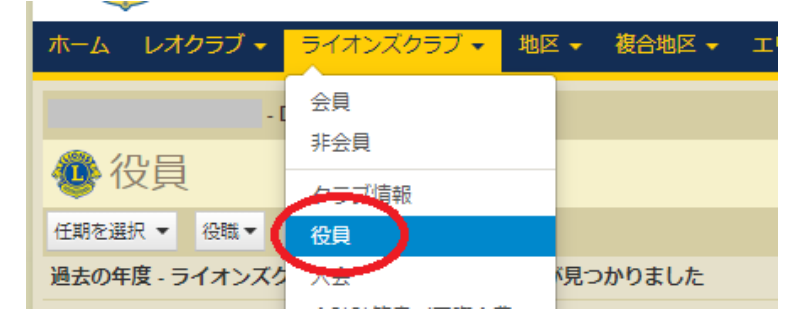

2. 「役員」ページで任期を終了する役員を見つけ、「役員任期終了」ボタンをクリックします。

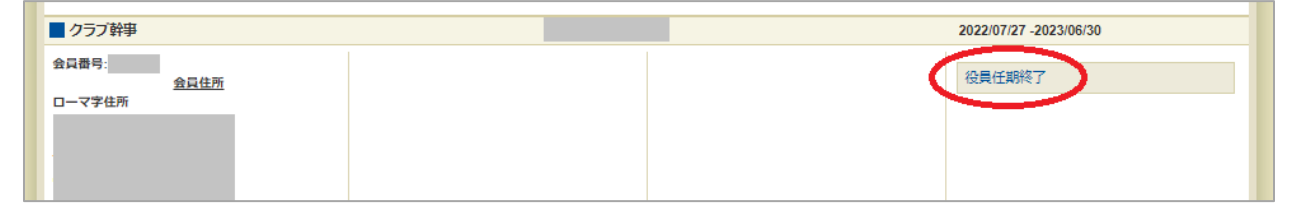

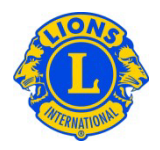

#### <span id="page-31-0"></span>(4)役員の連絡先情報の編集

1. 「ライオンズクラブ」のメニューから「会員」を選択します。

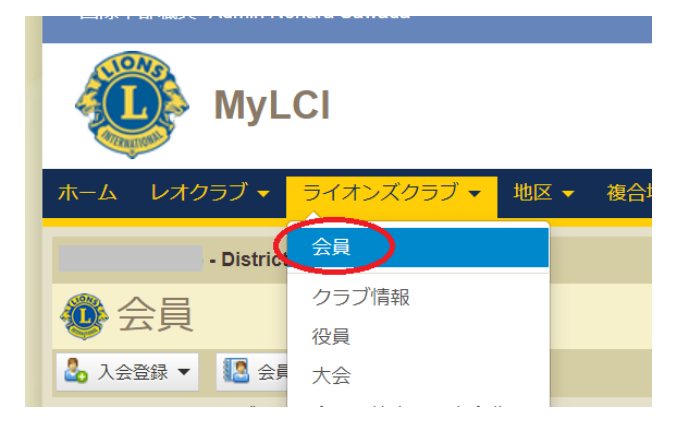

2.「会員」ページで、情報を編集したい会員を見つけ、その会員データにある「会員情報編集」ボタ ンをクリックします。

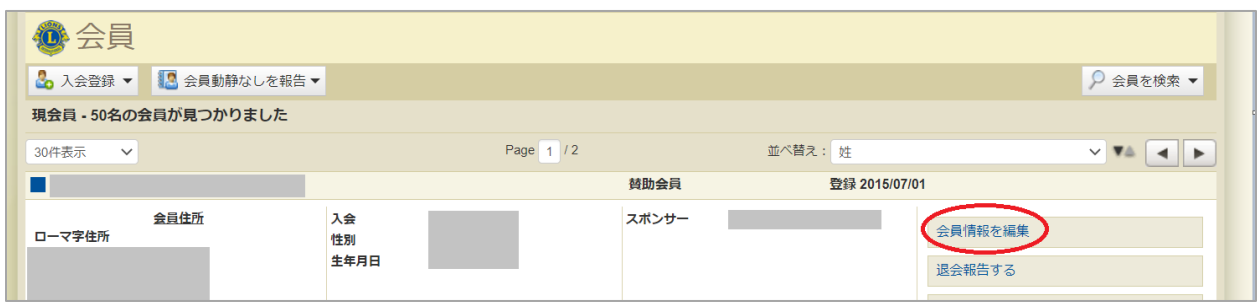

3.「会員情報編集」ページで、連絡先住所、電話番号、Eメールアドレスなどを修正してください。

4. 情報を変更後に、「保存」をクリックします。

●会員住所と役員住所を異なる住所で登録した い場合は、「会員情報編集」ページの「役員連絡 先住所」の上にある「役員連絡先住所は会員連 絡先住所と同じ」のチェックボックスを外すと、「役 員連絡先住所」を編集することができるようになりま す。

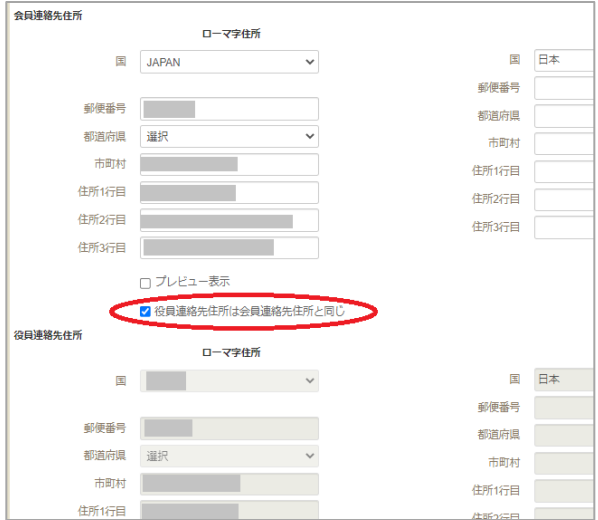

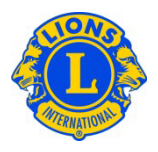

## <span id="page-32-0"></span>**8. 会計計算書、国際会費および支払い**

<span id="page-32-1"></span>(1) クラブの未納残高の確認 「ライオンズクラブ」のメニューから「会計計算書/国際 会費」を選択します。

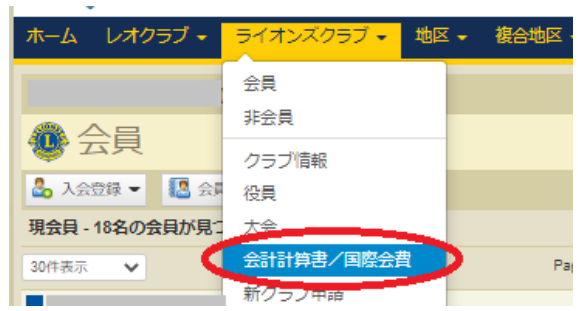

#### 会計計算書ページの上半分にクラブの現在の残高が表示されています。

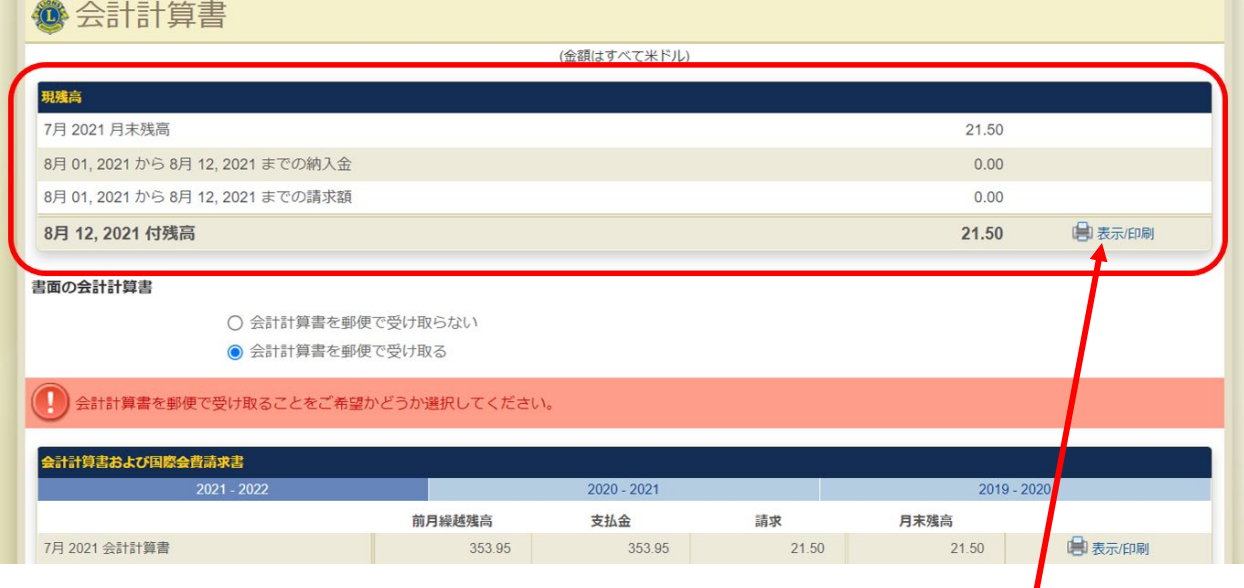

会計計算書ページの上半分の現残高の4段目、今日付けの残高の右にある「表示/印刷」をクリッ クすると、当月のお金の動きの詳細を記載した会計計算書をダウンロードできます。ただし、日本語表 示の場合には正しく表示されませんので、MyLCIページ上部にある言語から「English」を選択し、ペー ジを英語表示に切り替えてから「表示/印刷」をクリックしてください。

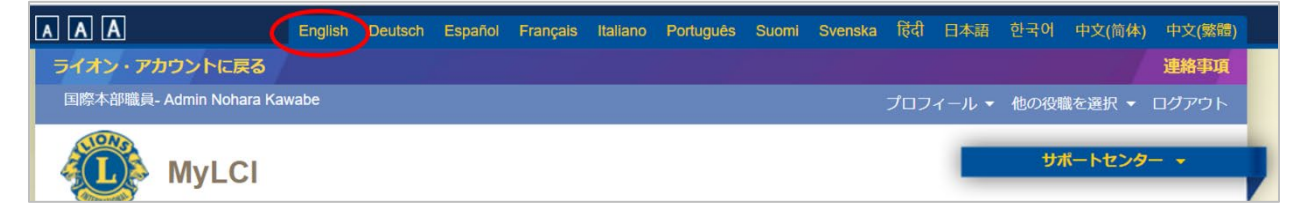

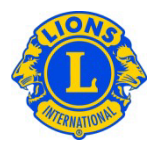

#### <span id="page-33-0"></span>(2) 会計計算書/国際会費請求書の印刷

「会計計算書/国際会費」ページの下半分に過去2-3年分の毎月の会計計算書と国際会費請求 書が表示されています。印刷したい会計計算書/請求書の「表示/印刷」をクリックすると、会計計 算書/請求書が表示されます。印刷をするには、ブラウザの印刷アイコンをクリックします。

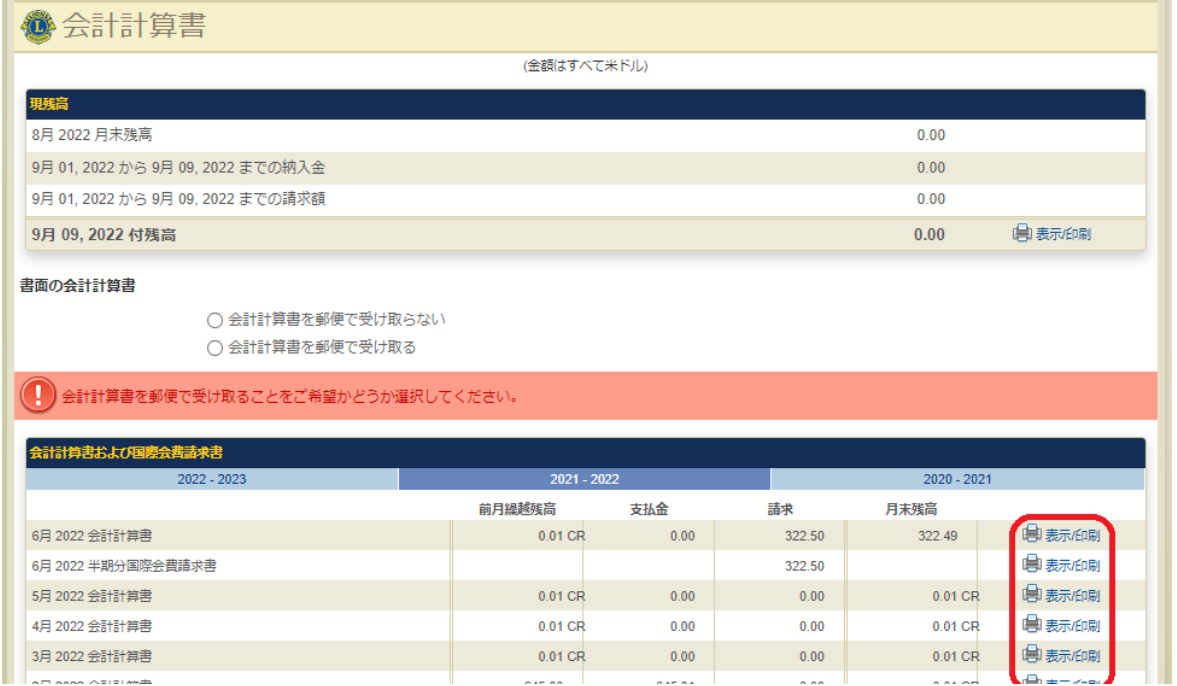

## <span id="page-33-1"></span>(3) MyLCIでの支払い方法(クラブ会計のみ可能)

クラブ会計が会計計算書ページにアクセスすると、ページの上半分に「お支払い」のリンクが表示されま す。クラブ会計は、このリンクをクリックして、オンラインで支払いを行うことができます。

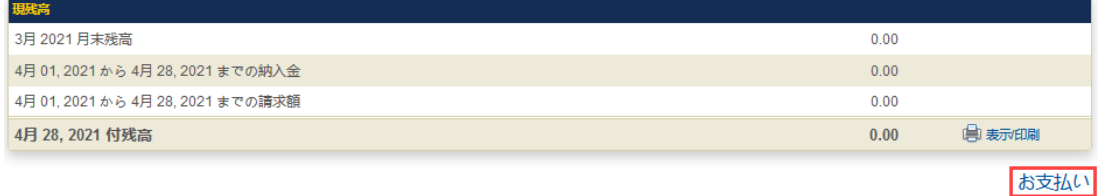

<span id="page-33-2"></span>(4)会計計算書の郵送での受け取りの有無を変更したい場合(クラブ会計のみ可能) クラブ会計は、会計計算書を郵送で受け取るか否かの選択をMyLCIで変更することができます。「会 計計算書/国際会費」ページの中央にある書面の会計計算書の項目で希望する選択肢にチェックを 入れてください。

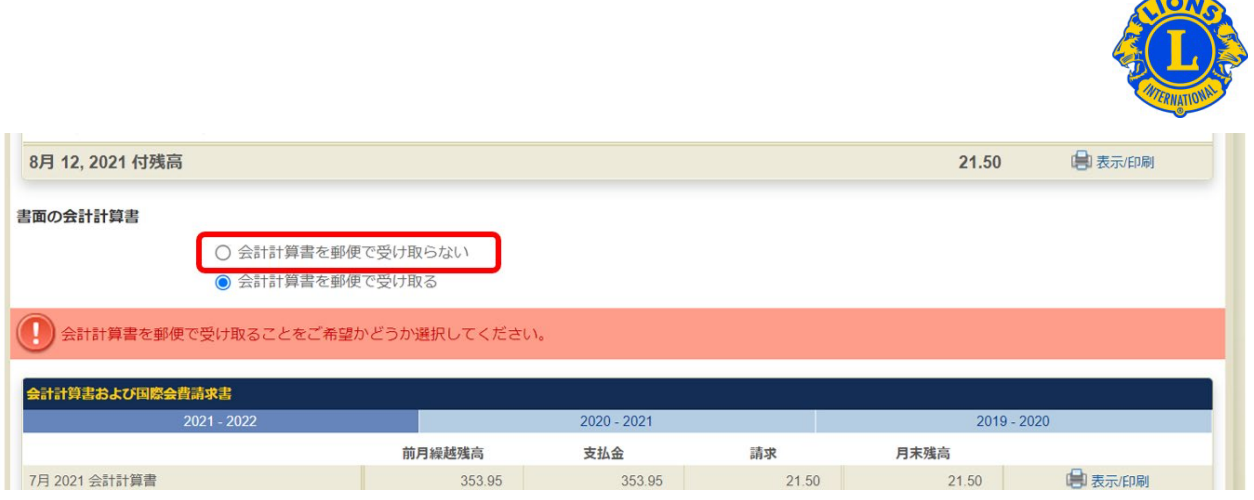

<span id="page-34-0"></span>(5)毎月、会計計算書が MyLCIで入手できる旨の連絡を受けるには、どうしたらよいです か?

MyLCIの会員情報にEメールアドレスを登録しているクラブ会計は、毎月、会計計算書がMyLCIに掲 載された際に、Eメールでその連絡を受けます。

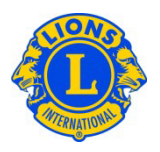

## <span id="page-35-0"></span>**9. クラブ支部の登録・管理**

「クラブ情報」ページの「クラブ支部の活成申請、支部役員・会員の登録・解 除、解散処理を行うことができます。

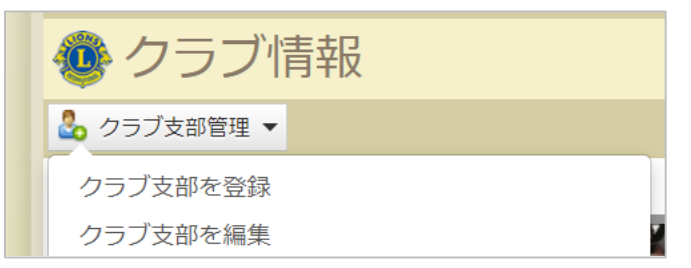

#### <span id="page-35-1"></span>(1)クラブ支部の登録方法

クラブ支部の登録・管理の手順の詳細は「MyLCI[クラブ支部入力マニュアル」](https://drive.google.com/file/d/1Y0rolanYIVW_U_FKO-4sMeNJwjGuiwVk/view)をご覧ください。

#### <span id="page-35-2"></span>(2)クラブ支部会員の登録方法

1. クラブ支部に追加したいメンバーを親クラブに入会させます。会員の入会登録の方法[はこちら。](#page-7-2)

#### **★クラブ支部に入会できるメンバーは誰ですか?**

クラブ支部には親クラブで正会員となっているメンバーに限らず、その他の会員種別や家族会員のメン バーも入会することが可能です。但し、親クラブで今年度の役員になっているメンバーは入会することが できません。

2. 「クラブ情報」ページの「クラブ支部停理」から「クラブ支部を編集」を選択します。

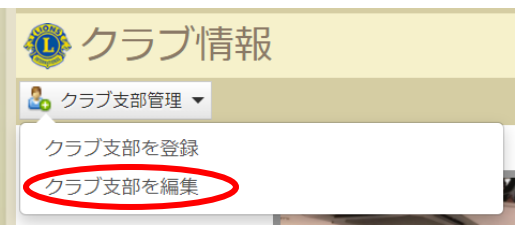

3.画面左の一覧から、支部に追加したいメンバーの氏名をクリックします。

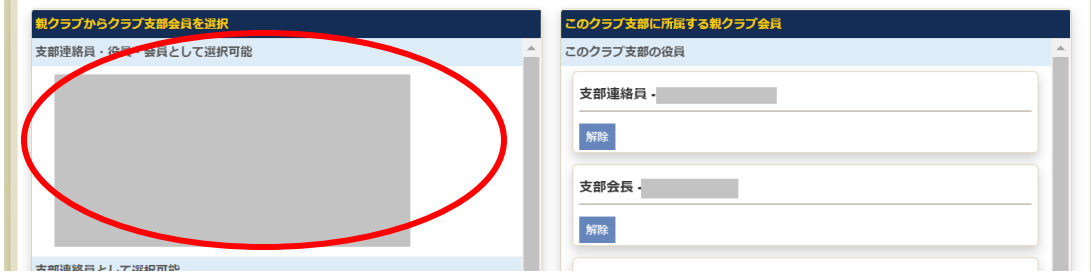

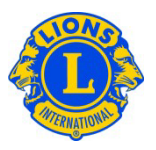

4. 下記の画面が開くので「登録」をクリックします。

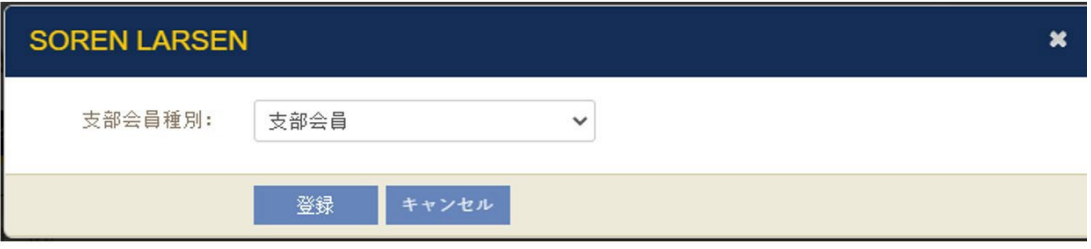

- <span id="page-36-0"></span>(3)クラブ支部役員の登録方法
- 1. 「クラブ情報」ページの「クラブ支部管理」から「クラブ支部を編集」を選択します。

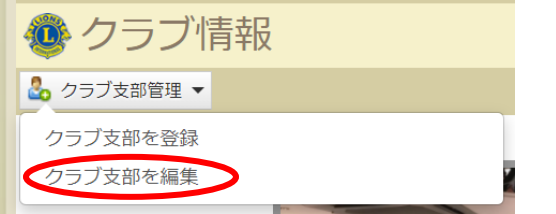

2. 画面左の一覧から、役員に登録したいメンバーの氏名をクリックします。

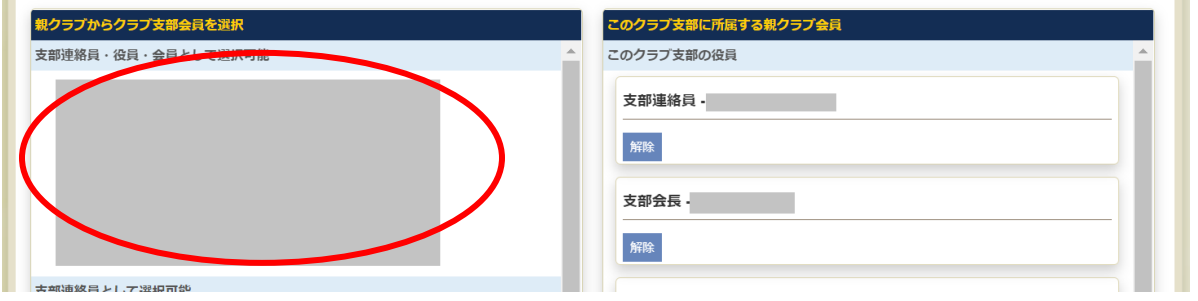

3.下記の画面が開くので「支部会員」の右にある下向きの矢印をクリックし、登録したい役職を選 択します。

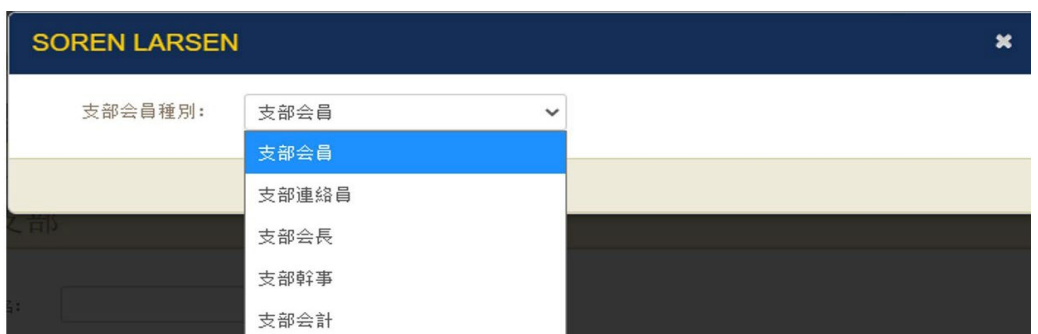

なお、**役員に登録したいメンバーの氏名が画面右の「このクラブ支部の役員」または「このクラブ支部 の役員でない会員」の下に表示されている場合は、**まずそのメンバーの氏名をクリックし、支部から削 除します。そうすると画面左に氏名が表示されてきますので、上記の手順で役員登録を行います。

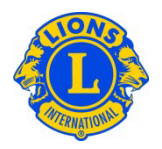

#### <span id="page-37-0"></span>(4) クラブ支部メンバーをクラブ支部から削除する方法

削除するメンバーが支部役員の場合は、「解除」ボタンを押すとクラブ支部から退会となります。支部 会員の場合は、メンバーの名前をクリックし「削除」のボタンを押すと削除できます。クラブ支部から削 除されたメンバーは、自動的に親クラブの会員になります。親クラブを退会する場合は、本マニュアルの [退会報告を](#page-12-0)参照のうえ、退会処理をしてください。

#### <span id="page-37-1"></span>(5)クラブ支部の解散処理

クラブ支部ページの下部にある、解散のチェックボックスにチェックを入れて「保存」をクリックすると完了 します。別途書類の提出等は不要です。

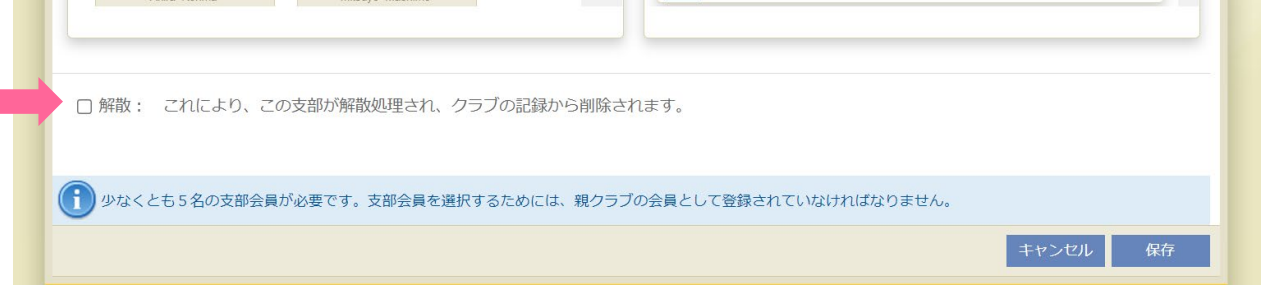

★エラーメッセージが表示される場合

支部会員の登録・削除や、役員の登録、支部の解散処理をする際、最後に画面下部の「保存」を クリックすると下記のエラーメッセージが表示されることがあります。

■ つのエラーが発生しました。 -<br>支部会長・幹事・会計を含め、少なくとも5名の支部会員が必要です。支部連絡員は支部会員数には含まれませんが、すべての役員を報告しなければなりません。

キャンセル 保存

このメッセージは、**支部の会員(役員含め)が5名以下**になっていたり、4つの役職のうち**未登録の役 職がある場合**に表示されます。エラーが出た場合、MyLCIでは処理が行えませんので、オセアル調整 事務局メンバーサービスセンターまでお問い合わせください:

[mscjapan@lionsclubs.org](mailto:mscjapan@lionsclubs.org) / 050-1791-5827

●クラブ支部に関する国際協会ウェブページ[はこちら](https://www.lionsclubs.org/ja/resources-for-members/resource-center/club-branch)

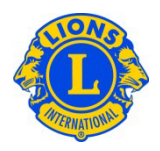

## <span id="page-38-0"></span>**10. 新クラブの申請**

●新クラブの申請手順は「MyLCI[新クラブ申請手続き説明書」](https://www.lionsclubs.org/v2/resource/download/107636266)をご覧ください。 ●新クラブの結成に関する国際協会ウェブページ[はこちら](https://www.lionsclubs.org/ja/resources-for-members/resource-center/start-a-new-club)

## <span id="page-38-1"></span>**11. 会員名簿のダウンロード**

MyLCIではクラブの会員名簿をExcelでダウンロードできます。※名簿は英語表記となります。 【例】

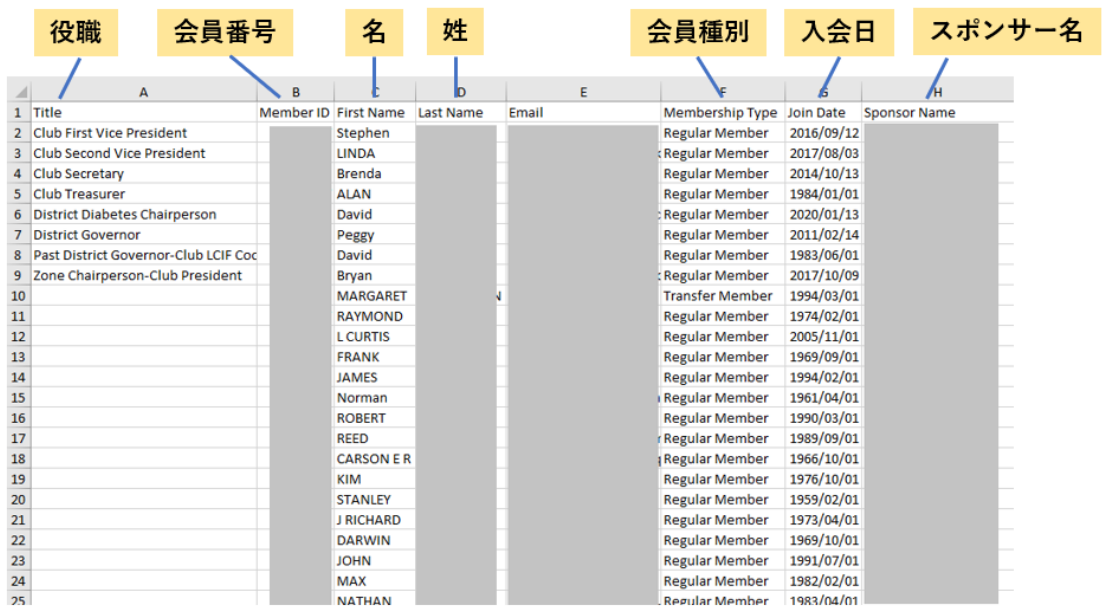

## 1.「ライオンズクラブ」をクリックし、「データのダウンロード」を選択します。

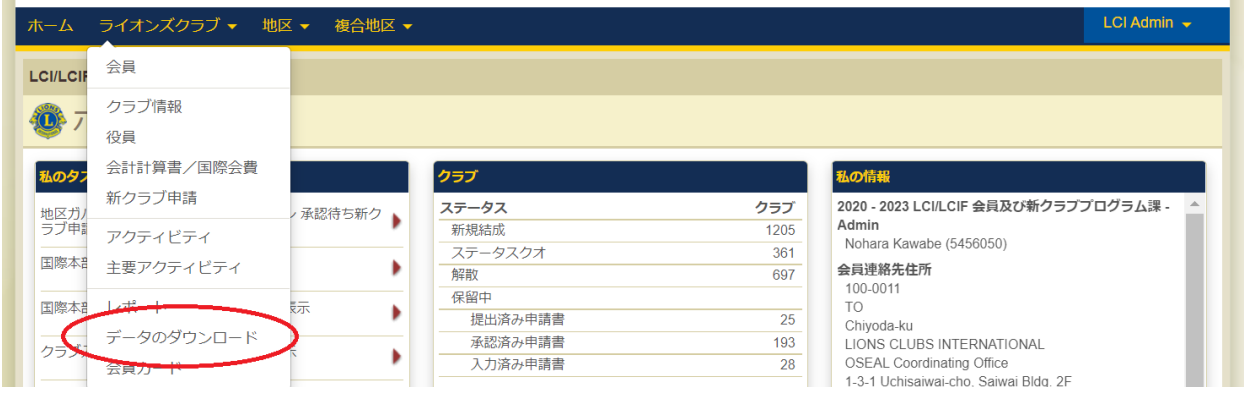

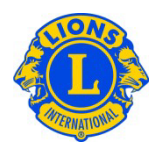

2.下記の画面が開くので、名簿に含めたい情報を選択していきます。 ①最初に会員のデータか、役員のみのデータかを選択します。 ②次に「ダウンロード可能な項目」からデータの欲しい項目を選びます。 ➂最後に画面下部の同意事項を確認のうえ、ボックスにチェックを入れます。 ④「表示/印刷」をクリックすると、名簿がパソコンにダウンロードされます。

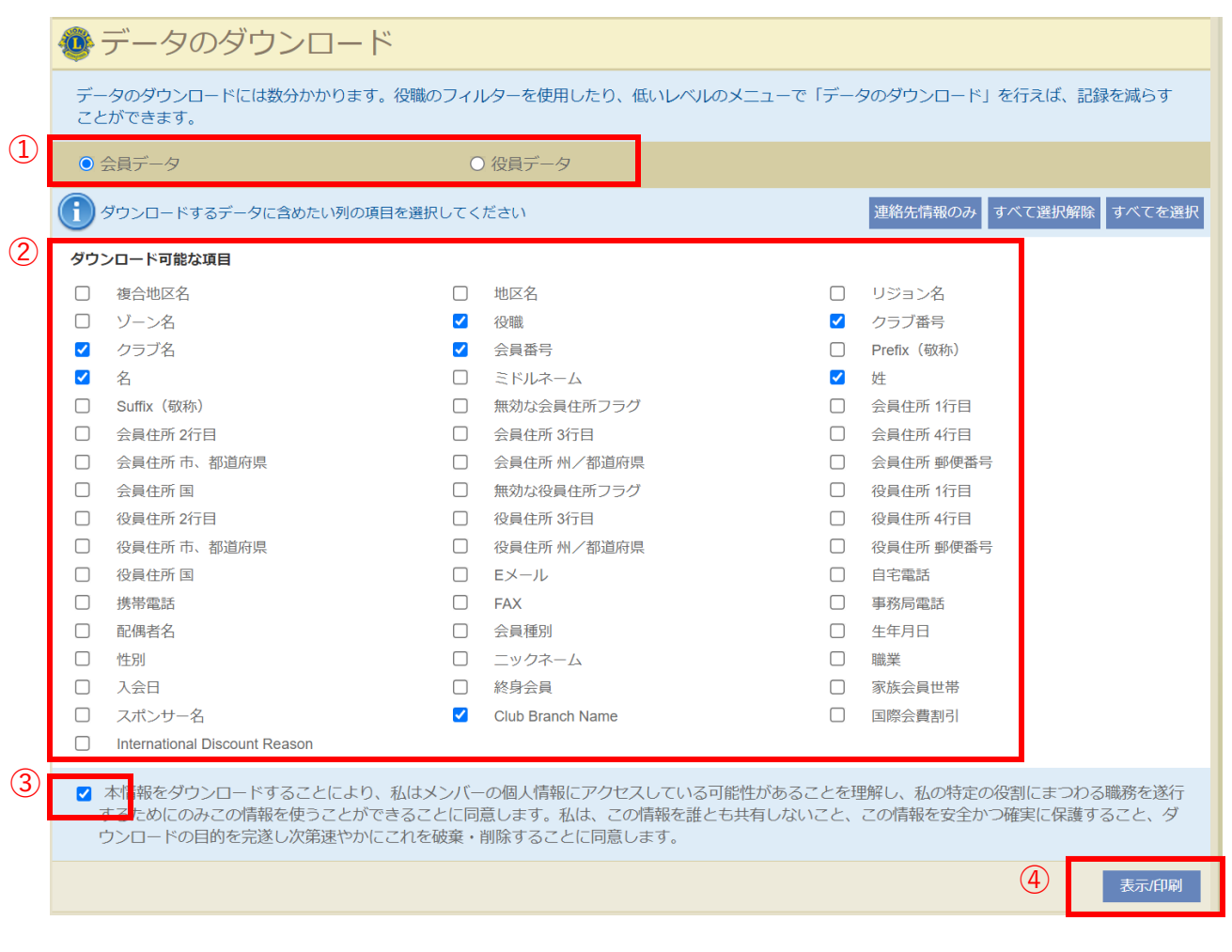

#### ★ヒント:郵便番号が正しく表示されない場合

郵便番号がゼロで始まる場合には、Excel に正しく表示されません。これを訂正するには、郵便番号 の列をハイライトし、「書式」ボタンをクリックします。「書式」のドロップダウンリストから、「セルの書式設 定」を選択してください。「分類」の一覧からは「その他」を選択し、「種類」は「郵便番号」を選択しま す。OK をクリックしてください。この処理を行うと、ゼロで始まる郵便番号が正しく表示されます。

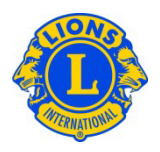

## <span id="page-40-0"></span>**12. 会員カードの印刷**

会員カード(会員証)の印刷をするためには、まず文房具販売店にて名刺用の印刷用紙をご購入 ください。設定値は次のとおりです。

- 1ページ8枚の場合:85 mm x 54 mm
- 1ページ10枚の場合:85 mm x 54 mm または 91 mm x 55 mm

注:MyLCIウェブサイトで会員カードを閲覧・印刷する際には、Adobe Acrobat Readerの最新版を ダウンロードすることをお勧めします。次のリンクを使って、最新の無料版Adobe Readerをダウンロード してください。

Adobeリンク: <http://get.adobe.com/jp/reader/>

最新版のAdobe Readerをインストールしたら、次の手順に従って会員カードを印刷してください。

1)「ライオンズクラブ」または「レオクラブ」のメニューから、「会員カード」を選択します。

2)「会員カード」の画面から、用紙サイズ (8枚または10枚)、印刷の色 (カラーまたは白黒) を 選択してください。ライオンズは有効期限を選択する必要があります。(レオには、このオプションはありま せん。)

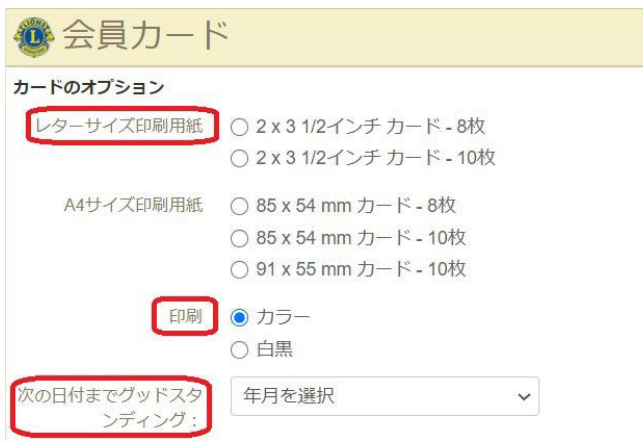

3)次に、「会員」のパネルから個々の会員を選択します。全会員の会員カードを印刷する場合に は、「すべてを選択」をクリックします。選択された会員の欄に表示されている会員すべてが、会員カード 用の用紙に印刷されます。

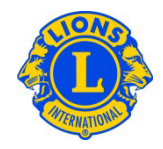

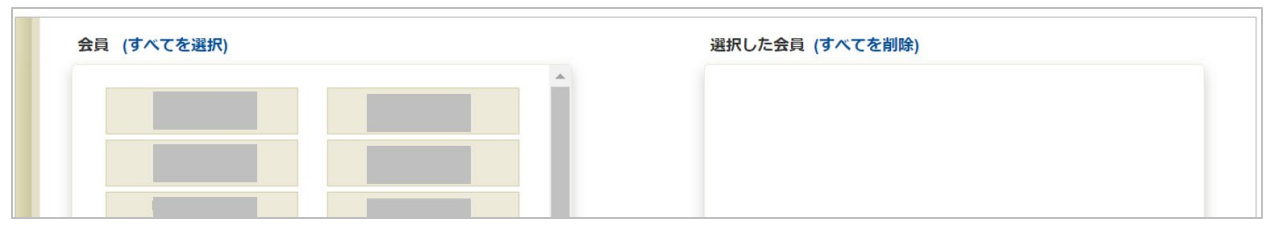

#### 4)ブラウザ及びAdobeの設定調整手順を確認します。

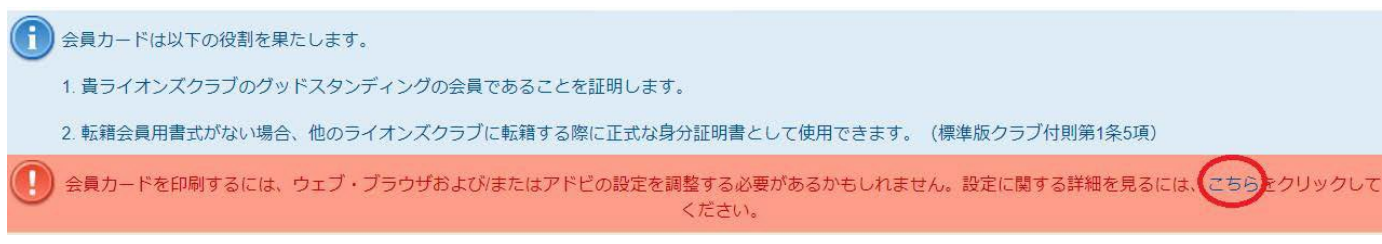

5)「カードを印刷」のボタンをクリックしてください。

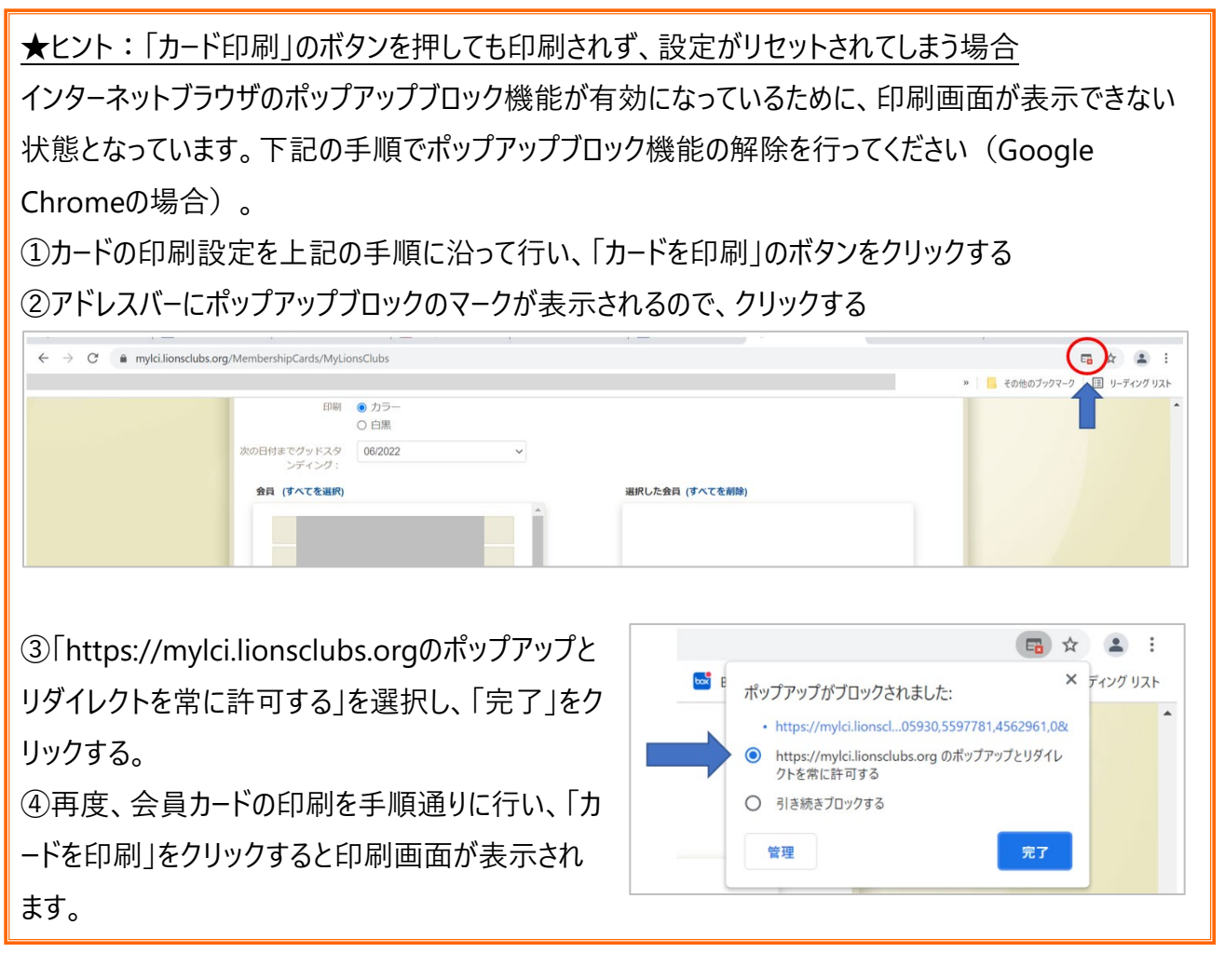

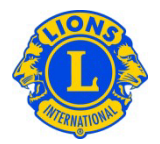

## <span id="page-42-0"></span>**13. オセアル調整事務局メンバーサービスセンターへの依頼が必要な処理**

下記の手続きはMyLCI上で行うことはできません。オセアル調整事務局メンバーサービスセンター ([mscjapan@lionsclubs.org\)](mailto:mscjapan@lionsclubs.org)までお問い合わせください。

- 会員履歴(入会日・退会日)の修正
- 誤って『逝去』で退会処理をしてしまった場合の会員の復帰
- 誤って再入会・転入会員を新会員で登録してしまった場合の会員歴の統合
- 誤って違う会員を転入処理してしまった場合の修正
- 誤った入会日で会員を入会処理してしまった場合の修正
- 以前に所属していたクラブで名誉会員また不在会員であった会員の転入手続き
- クラブ業務担当者に賛助会員または優待会員を登録したい場合
- エラーメッセージが表示された場合

この文書は、システムその他の変更がありましたら、随時更新いたします。 ご質問やご意見がございましたら、下記までお問い合わせください。

## **ライオンズクラブ国際協会オセアル調整事務局**

#### **メンバーサービスセンター**

東京都千代田区内幸町 1-3-1 幸ビル 2 階

050-1791-5827 / [mscjapan@lionsclubs.org](mailto:mscjapan@lionsclubs.org)